# $\frac{d\ln\ln}{d}$

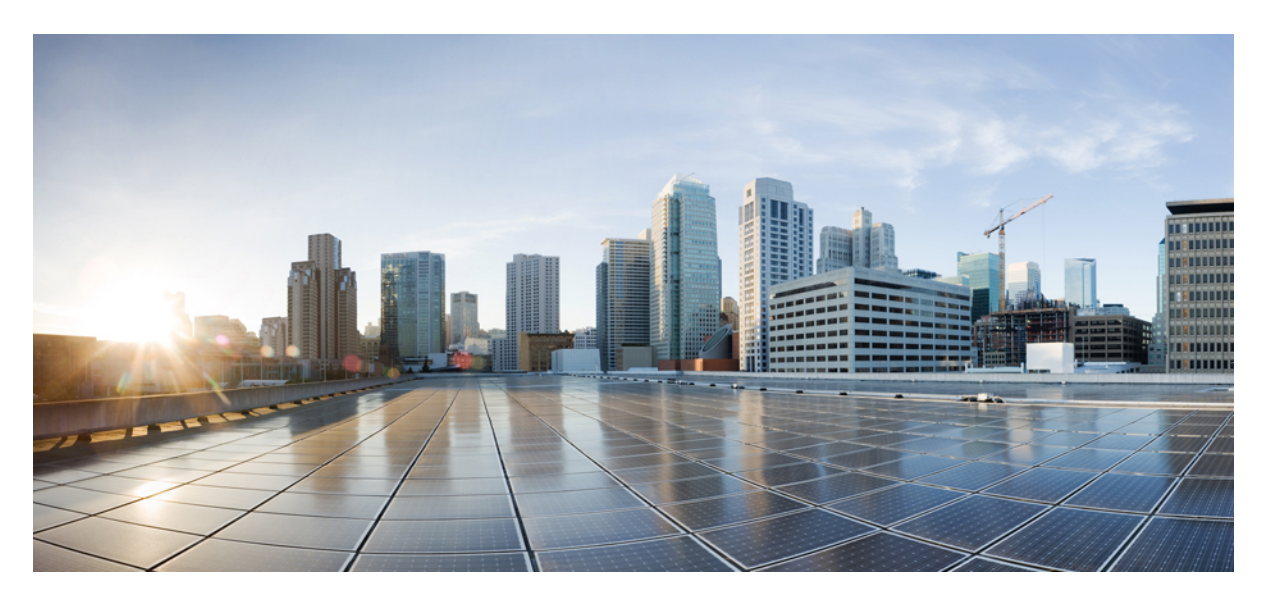

### **Cisco Secure Dynamic Attributes Connector Configuration Guide 2.2**

**First Published:** 2023-07-07

### **Americas Headquarters**

Cisco Systems, Inc. 170 West Tasman Drive San Jose, CA 95134-1706 USA http://www.cisco.com Tel: 408 526-4000 800 553-NETS (6387) Fax: 408 527-0883

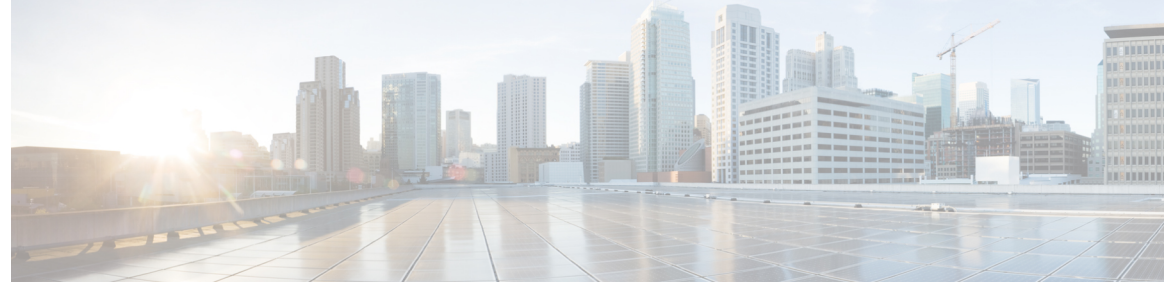

Г

I

```
CONTENTS
```
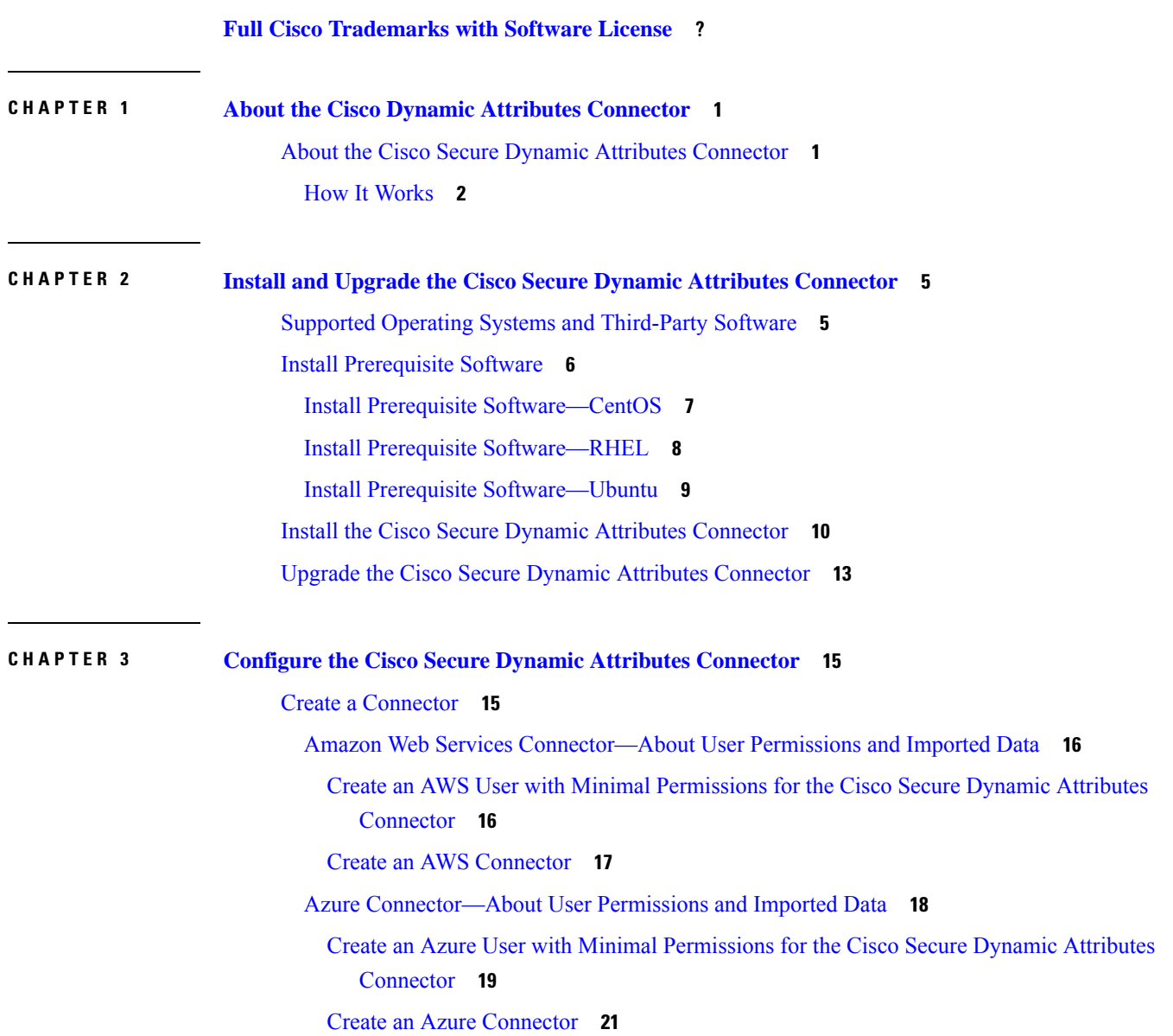

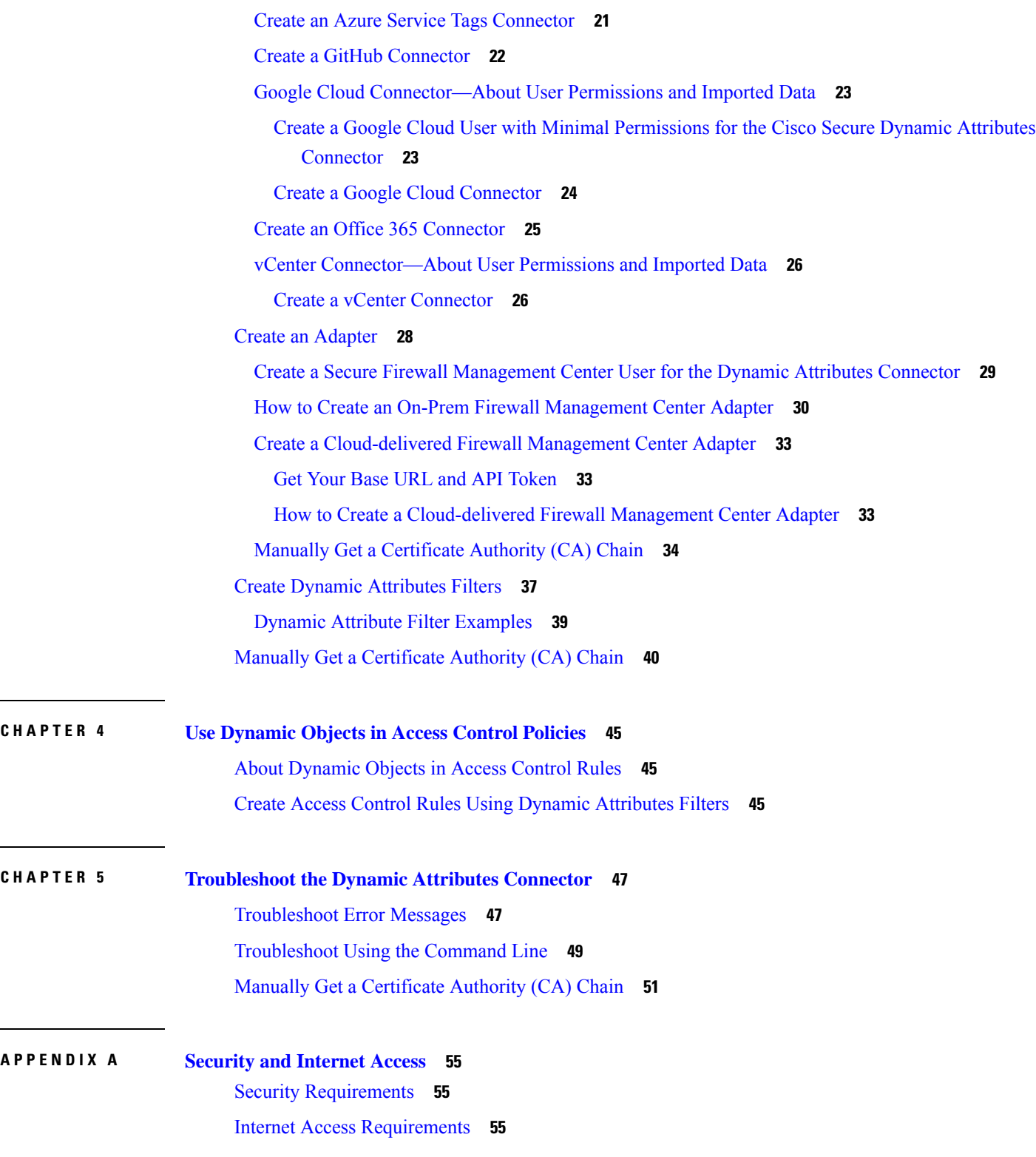

 $\blacksquare$ 

 $\mathbf I$ 

### **Contents**

Г

I

i.

THE SPECIFICATIONS AND INFORMATION REGARDING THE PRODUCTS IN THIS MANUAL ARE SUBJECT TO CHANGE WITHOUT NOTICE. ALL STATEMENTS, INFORMATION, AND RECOMMENDATIONS IN THIS MANUAL ARE BELIEVED TO BE ACCURATE BUT ARE PRESENTED WITHOUT WARRANTY OF ANY KIND, EXPRESS OR IMPLIED. USERS MUST TAKE FULL RESPONSIBILITY FOR THEIR APPLICATION OF ANY PRODUCTS.

THE SOFTWARE LICENSE AND LIMITED WARRANTY FOR THE ACCOMPANYING PRODUCT ARE SET FORTH IN THE INFORMATION PACKET THAT SHIPPED WITH THE PRODUCT AND ARE INCORPORATED HEREIN BY THIS REFERENCE. IF YOU ARE UNABLE TO LOCATE THE SOFTWARE LICENSE OR LIMITED WARRANTY, CONTACT YOUR CISCO REPRESENTATIVE FOR A COPY.

The Cisco implementation of TCP header compression is an adaptation of a program developed by the University of California, Berkeley (UCB) as part of UCB's public domain version of the UNIX operating system. All rights reserved. Copyright <sup>©</sup> 1981, Regents of the University of California.

NOTWITHSTANDING ANY OTHER WARRANTY HEREIN, ALL DOCUMENT FILES AND SOFTWARE OF THESE SUPPLIERS ARE PROVIDED "AS IS" WITH ALL FAULTS. CISCO AND THE ABOVE-NAMED SUPPLIERS DISCLAIM ALL WARRANTIES, EXPRESSED OR IMPLIED, INCLUDING, WITHOUT LIMITATION, THOSE OF MERCHANTABILITY, FITNESS FOR A PARTICULAR PURPOSE AND NONINFRINGEMENT OR ARISING FROM A COURSE OF DEALING, USAGE, OR TRADE PRACTICE.

IN NO EVENT SHALL CISCO OR ITS SUPPLIERS BE LIABLE FOR ANY INDIRECT, SPECIAL, CONSEQUENTIAL, OR INCIDENTAL DAMAGES, INCLUDING, WITHOUT LIMITATION, LOST PROFITS OR LOSS OR DAMAGE TO DATA ARISING OUT OF THE USE OR INABILITY TO USE THIS MANUAL, EVEN IF CISCO OR ITS SUPPLIERS HAVE BEEN ADVISED OF THE POSSIBILITY OF SUCH DAMAGES.

Any Internet Protocol (IP) addresses and phone numbers used in this document are not intended to be actual addresses and phone numbers. Any examples, command display output, network topology diagrams, and other figures included in the document are shown for illustrative purposes only. Any use of actual IP addresses or phone numbers in illustrative content is unintentional and coincidental.

All printed copies and duplicate soft copies of this document are considered uncontrolled. See the current online version for the latest version.

Cisco has more than 200 offices worldwide. Addresses and phone numbers are listed on the Cisco website at www.cisco.com/go/offices.

Cisco and the Cisco logo are trademarks or registered trademarks of Cisco and/or its affiliates in the U.S. and other countries. To view a list of Cisco trademarks, go to this URL: [https://www.cisco.com/c/en/us/about/legal/trademarks.html.](https://www.cisco.com/c/en/us/about/legal/trademarks.html) Third-party trademarks mentioned are the property of their respective owners. The use of the word partner does not imply a partnership relationship between Cisco and any other company. (1721R)

© 2021 Cisco Systems, Inc. All rights reserved.

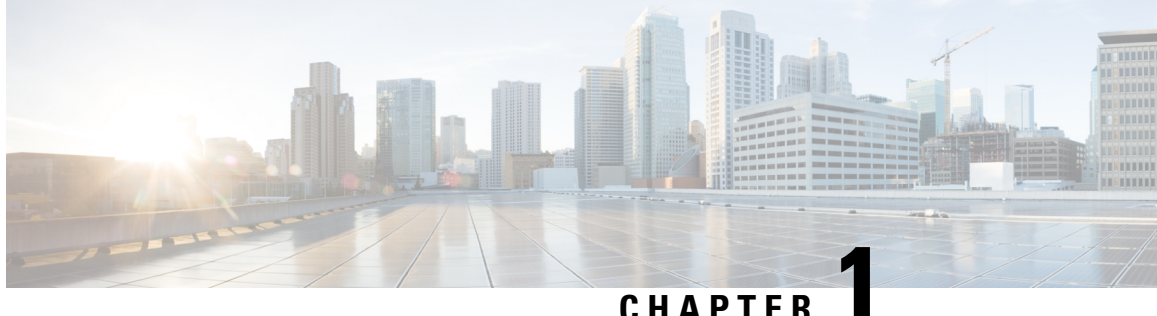

## <span id="page-6-0"></span>**About the Cisco Dynamic Attributes Connector**

The Cisco Secure Dynamic Attributes Connector enables you to collect data (such as networks and IP addresses) from cloud providers and send it to the Ciso Secure Firewall Management Center (management center) so it can be used in access control rules.

The following topics provide background about the dynamic attributes connector:

• About the Cisco Secure Dynamic Attributes [Connector,](#page-6-1) on page 1

## <span id="page-6-1"></span>**About the Cisco Secure Dynamic Attributes Connector**

The Cisco Secure Dynamic Attributes Connector enables you to use service tags and categories from various cloud service platforms in Secure Firewall Management Center (management center) access control rules.

### **Supported connectors**

We currently support:

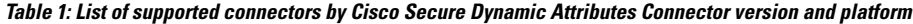

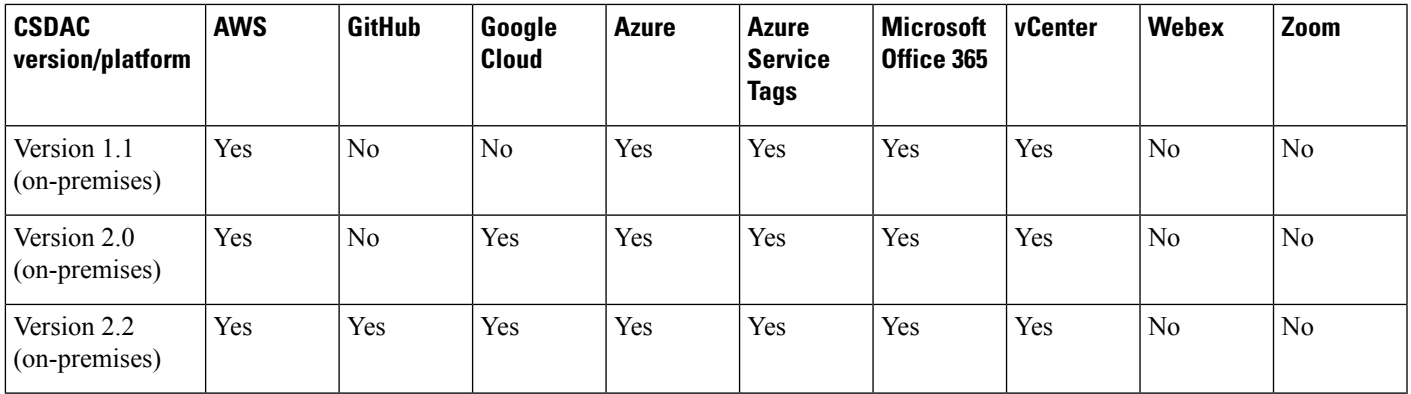

More information about connectors:

• Amazon Web Services (AWS)

For more information, see a resource like Tagging AWS resources on the Amazon [documentation](https://docs.aws.amazon.com/general/latest/gr/aws_tagging.html) site.

• GitHub

• Google Cloud

For more information, see Setting Up Your [Environment](https://cloud.google.com/run/docs/setup) in the Google Cloud documentation.

• Microsoft Azure

For more information, see this [page](https://azure.microsoft.com/en-us/free/) on the Azure documentation site.

• Microsoft Azure service tags

For more information, see a resource like Virtual network service tags on [Microsoft](https://docs.microsoft.com/en-us/azure/virtual-network/service-tags-overview) TechNet.

• Office 365 IP addresses

For more information, see Office 365 URLs and IP [address](https://docs.microsoft.com/en-us/microsoft-365/enterprise/urls-and-ip-address-ranges?view=o365-worldwide) ranges on docs.microsoft.com.

• VMware categories and tags managed by vCenter and NSX-T

For more information, see a resource like vSphere Tags and Attributes in the VMware [documentation](https://docs.vmware.com/en/VMware-vSphere/7.0/com.vmware.vsphere.vcenterhost.doc/GUID-E8E854DD-AA97-4E0C-8419-CE84F93C4058.html) [site](https://docs.vmware.com/en/VMware-vSphere/7.0/com.vmware.vsphere.vcenterhost.doc/GUID-E8E854DD-AA97-4E0C-8419-CE84F93C4058.html).

### <span id="page-7-0"></span>**How It Works**

Network constructs such as IP address are not reliable in virtual, cloud and container environments due to the dynamic nature of the workloads and the inevitability of IP address overlap. Customers require policy rules to be defined based on non-network constructs such as VM name or security group, so that firewall policy is persistent even when the IP address or VLAN changes.

You can collect these tags and attributes using dynamic attributes connector Docker containers running on an Ubuntu, CentOS, or Red Hat Enterprise Linux virtual machine. Install the dynamic attributes connector on the Ubuntu host using an Ansible collection.

The following figure shows how the system functions at a high level.

П

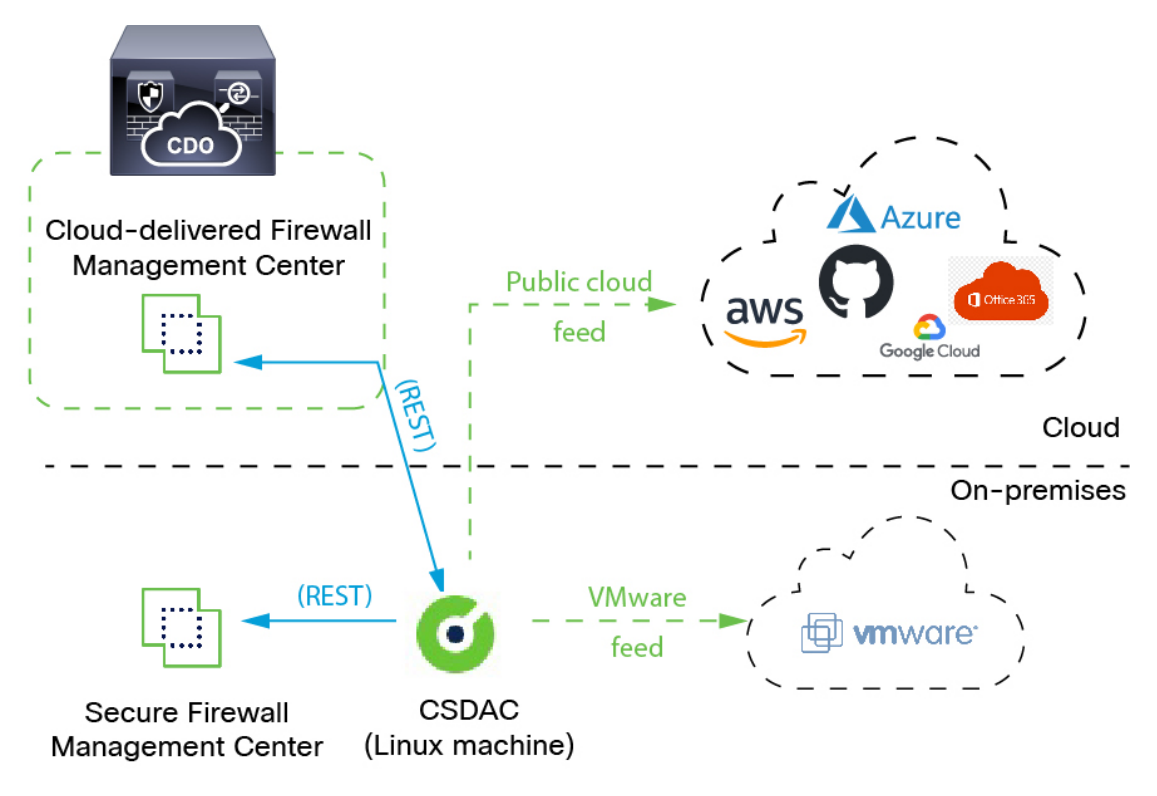

• Install the dynamic attributes connector on a supported Linux virtual machine.

For more information, see Supported Operating Systems and [Third-Party](#page-10-1) Software, on page 5.

• The system supports certain public cloud providers.

This topic discusses supported *connectors* (which are the connections to those providers).

• The *adapter* defined by the dynamic attributes connector receives those dynamic attributes filters as *dynamic objects* and enables you to use them in access control rules.

You can create the following types of adapters:

- *On-Prem Firewall Management Center* for an on-premises Management Center device.
	- This type of Management Center device might be managed by Cisco Defense Orchestrator (CDO) or it might be a standalone.
- *Cloud-delivered Firewall Management Center* for devices managed by CDO.

 $\mathbf I$ 

<span id="page-10-0"></span>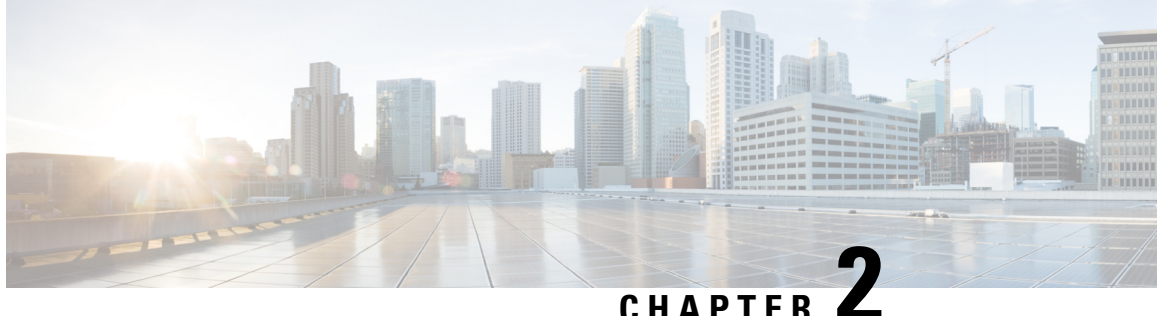

## **Install and Upgrade the Cisco Secure Dynamic Attributes Connector**

This chapter discusses how to install and upgrade the Cisco Secure Dynamic Attributes Connector on all supported operating systems.

- Supported Operating Systems and [Third-Party](#page-10-1) Software, on page 5
- Install [Prerequisite](#page-11-0) Software, on page 6
- Install the Cisco Secure Dynamic Attributes [Connector,](#page-15-0) on page 10
- Upgrade the Cisco Secure Dynamic Attributes [Connector,](#page-18-0) on page 13

### <span id="page-10-1"></span>**Supported Operating Systems and Third-Party Software**

The dynamic attributes connector requires the following:

- Ubuntu 18.04 to 22.04.2
- CentOS 7 Linux
- Red Hat Enterprise Linux (RHEL) 7 or 8
- Python 3.6.x or later
- Ansible 2.9 or later

Minimum requirements for all operating systems:

- 4 CPUs
- 8GB RAM
- For new installations, 100GB available disk space

If you wish to use vCenter attributes, we also require:

- vCenter 6.7
- VMware Tools must be installed on the virtual machine

### **Virtual machine sizing**

We recommend you size your virtual machines as follows:

- 50 connectors, assuming 5 filters per connector and 20,000 workloads: 4 CPUs; 8GB RAM; 100GB available disk space
- 125 connectors, assuming 5 filters per connector and 50,000 workloads: 8 CPUs, 16 GBRAM, 100GB available disk space

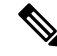

**Note** Failure to size your virtual machines properly can cause the dynamic attributes connector to fail or not to start.

## <span id="page-11-0"></span>**Install Prerequisite Software**

### **Before you begin**

Make sure you have physical or virtual set up and that the system that can communicate with your the On-Prem Firewall Management Center or Cloud-delivered Firewall Management Center.

**Step 1** (Optional.) Use a text editor to edit /etc/environment to export the following variables to enable communication with the internet if your Ubuntu machine is behind an internet proxy.

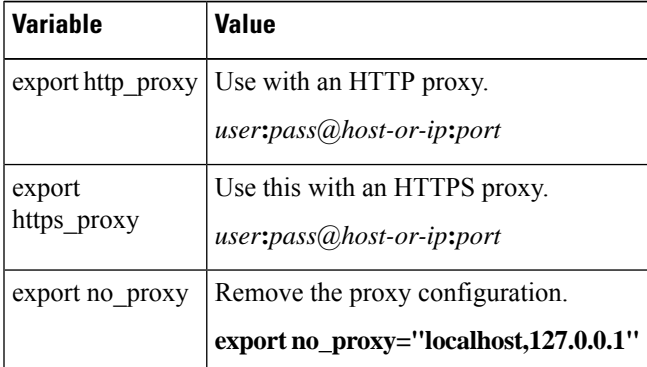

### Examples:

### HTTP proxy without authentication:

vi /etc/environment export http\_proxy="myproxy.example.com:8181"

#### HTTPS proxy with authentication:

vi /etc/environment export https\_proxy="ben.smith:bens-password@myproxy.example.com:8181"

### **Step 2** Use a different command window to confirm the settings:

env grep | proxy

Example result:

Ш

http\_proxy=myproxy.example.com:8181

**Step 3** Continue with one of the following sections.

### **Related Topics**

Install Prerequisite [Software—Ubuntu,](#page-14-0) on page 9 Install Prerequisite [Software—CentOS](#page-12-0), on page 7 Install Prerequisite [Software—RHEL,](#page-13-0) on page 8

### <span id="page-12-0"></span>**Install Prerequisite Software—CentOS**

#### **Before you begin**

Do all of the following:

- Make sure your system meets the prerequisites discussed in Supported Operating Systems and Third-Party [Software,](#page-10-1) on page 5.
- (Optional.) If you need proxy access to the dynamic attributes connector, see Install Prerequisite Software, on [page](#page-11-0) 6.

```
Step 1 Make sure Docker is not installed and uninstall it if it is.
          docker --version
          If Docker is installed, uninstall it as discussed in Uninstall Docker Engine on Ubuntu.
Step 2 Update and upgrade your repositories.
          CentOS 7:
          sudo yum -y update && sudo yum -y upgrade
Step 3 Install the epel repository.
          CentOS 7:
          sudo yum -y install epel-release
Step 4 (CentOS 7 only.) Install Python 3.
          sudo yum install -y python3 libselinux-python3
Step 5 Install Ansible.
          CentOS 7:
          sudo yum install -y ansible
Step 6 Verify the Ansible version is 2.9 or later.
          CentOS 7:
          ansible --version
            ansible 2.9.24
            config file = /etc/ansible/ansible.cfg
            configured module search path = [u'/home/admin/.ansible/plugins/modules',
          u'/usr/share/ansible/plugins/modules']
```
ansible python module location = /usr/lib/python2.7/site-packages/ansible executable location = /usr/bin/ansible python version = 2.7.5 (default, Apr 2 2020, 13:16:51) [GCC 4.8.5 20150623 (Red Hat 4.8.5-39)]

It's normal for Ansible to reference Python 2.x as the preceding output shows. The connector will still use Python 3. **Note**

### **What to do next**

Install the connector as discussed in Install the Cisco Secure Dynamic Attributes [Connector,](#page-15-0) on page 10.

To optionally stop using a proxy with the dynamic attributes connector, edit /etc/environment and remove the proxy configuration.

### <span id="page-13-0"></span>**Install Prerequisite Software—RHEL**

### **Before you begin**

Do all of the following:

- Make sure your system meets the prerequisites discussed in Supported Operating Systems and Third-Party [Software,](#page-10-1) on page 5.
- (Optional.) If you need proxy access to the dynamic attributes connector, see Install Prerequisite Software, on [page](#page-11-0) 6.

**Step 1** Make sure Docker is not installed and uninstall it if it is.

docker --version

If Docker is installed, uninstall it as discussed in [Uninstall](https://docs.docker.com/engine/install/ubuntu/#uninstall-docker-engine) Docker Engine on Ubuntu.

**Step 2** Update your repositories. RHEL 7: sudo yum -y update && sudo yum -y upgrade RHEL 8: sudo dnf -y update && sudo dnf -y upgrade **Step 3** Install the epel repository. RHEL 7: sudo yum -y install https://dl.fedoraproject.org/pub/epel/epel-release-latest-7.noarch.rpm RHEL 8: sudo dnf -y install https://dl.fedoraproject.org/pub/epel/epel-release-latest-8.noarch.rpm **Step 4** (RHEL 7 only.) Install Python 3. sudo yum install -y python3 libselinux-python3 **Step 5** Install Ansible.

#### RHEL 7:

sudo yum -y install ansible

#### RHEL 8:

sudo dnf install -y ansible

### **Step 6** Verify the Ansible version.

ansible --version

#### An example follows.

RHEL 7:

```
ansible 2.9.24
 config file = /etc/ansible/ansible.cfg
  configured module search path = [u'/home/stevej/.ansible/plugins/modules',
u'/usr/share/ansible/plugins/modules']
  ansible python module location = /usr/lib/python2.7/site-packages/ansible
 executable location = /usr/bin/ansible
 python version = 2.7.5 (default, Mar 20 2020, 17:08:22) [GCC 4.8.5 20150623 (Red Hat 4.8.5-39)]
```
#### It's normal for Ansible to reference Python 2.x as the preceding output shows. The connector will still use Python 3. **Note**

### RHEL 8:

```
ansible 2.9.24
 config file = /etc/ansible/ansible.cfg
  configured module search path = ['/home/stevej/.ansible/plugins/modules',
'/usr/share/ansible/plugins/modules']
  ansible python module location = /usr/lib/python3.6/site-packages/ansibleexecutable location = /usr/bin/ansible
  python version = 3.6.8 (default, Mar 18 2021, 08:58:41) [GCC 8.4.1 20200928 (Red Hat 8.4.1-1)]
```
#### **What to do next**

Install the connector as discussed in Install the Cisco Secure Dynamic Attributes [Connector,](#page-15-0) on page 10.

To optionally stop using a proxy with the dynamic attributes connector, edit /etc/environment and remove the proxy configuration.

### <span id="page-14-0"></span>**Install Prerequisite Software—Ubuntu**

This task discusses how to install prerequisite software on Ubuntu.

**Step 1** Make sure Docker is not installed and uninstall it if it is.

docker --version

If Docker is installed, uninstall it as discussed in [Uninstall](https://docs.docker.com/engine/install/ubuntu/#uninstall-docker-engine) Docker Engine on Ubuntu.

### **Step 2** Update your repositories.

sudo apt -y update && sudo apt -y upgrade

**Step 3** Confirm your Python version.

```
/usr/bin/python3 --version
          If the version is earlier than 3.6, you must install version 3.6 or later.
Step 4 Install Python 3.6.
          sudo apt -y install python3.6
Step 5 Install the common libraries.
          sudo apt -y install software-properties-common
Step 6 Install Ansible.
          sudo apt-add-repository -y -u ppa:ansible/ansible && sudo apt -y install ansible
Step 7 Verify the Ansible version.
          ansible --version
          An example follows.
          ansible --version
          ansible 2.9.19
            config file = /etc/ansible/ansible.cfg
            configured module search path = [u'/home/admin/.ansible/plugins/modules',
          u'/usr/share/ansible/plugins/modules']
            ansible python module location = /usr/lib/python2.7/dist-packages/ansibleexecutable location = /usr/bin/ansible
            python version = 2.7.17 (default, Feb 27 2021, 15:10:58) [GCC 7.5.0]
```
It's normal for Ansible to reference Python 2.x as the preceding output shows. The connector will still use Python 3.6. **Note**

### **What to do next**

Install the connector as discussed in Install the Cisco Secure Dynamic Attributes [Connector,](#page-15-0) on page 10.

To optionally stop using a proxy with the dynamic attributes connector, edit /etc/environment and remove the proxy configuration.

### <span id="page-15-0"></span>**Install the Cisco Secure Dynamic Attributes Connector**

### **About the installation**

This topic discusses installing the Cisco Secure Dynamic Attributes Connector. You must install the connector as a user with sudo privileges but you can run the connector as a non-privileged user.

#### **Before you begin**

Make sure your system has the following prerequisite software:

- Ubuntu 18.04 to 22.04.2
- CentOS 7 Linux
- Red Hat Enterprise Linux (RHEL) 7 or 8
- Python 3.6.x or later
- Ansible 2.9 or later

Minimum requirements for all operating systems:

- 4 CPUs
- 8GB RAM
- For new installations, 100GB available disk space

We recommend you size your virtual machines as follows:

- 50 connectors, assuming 5 filters per connector and 20,000 workloads: 4 CPUs; 8GB RAM; 100GB available disk space
- 125 connectors, assuming 5 filters per connector and 50,000 workloads: 8 CPUs, 16 GBRAM, 100GB available disk space

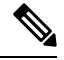

**Note** Failure to size your virtual machines properly can cause the dynamic attributes connector to fail or not to start.

If you wish to use vCenter attributes, we also require:

- vCenter 6.7
- VMware Tools must be installed on the virtual machine

To install prerequisite software, see Install [Prerequisite](#page-11-0) Software, on page 6.

### **View the Readme and Release Notes**

For the latest installation information, see the following:

Readme: <https://galaxy.ansible.com/cisco/csdac>

Release Notes: Cisco Secure Dynamic Attributes [Connector](https://www.cisco.com/c/en/us/td/docs/security/secure-firewall/integrations/dynamic-attributes-connector/relnotes/1-0/cisco-secure-dynamic-attributes-connector-release-notes.html) Release Notes

### **Get the Dynamic Attributes Connector software**

To get the latest version of the dynamic attributes connector software, run the following command:

ansible-galaxy collection install cisco.csdac

### **Install the muster service**

The muster service is another name for the dynamic attributes connector.

Run the following command from the  $\sim$ /.ansible/collections/ansible\_collections/cisco/csdac directory.

**ansible-playbook default\_playbook.yml [--ask-become-pass] [--extra-vars "** *vars* **" ]**

**Syntax Description --ask-become-pass** Prompts you to enter the **sudo** password. Required if sudo is enabled on your machine.

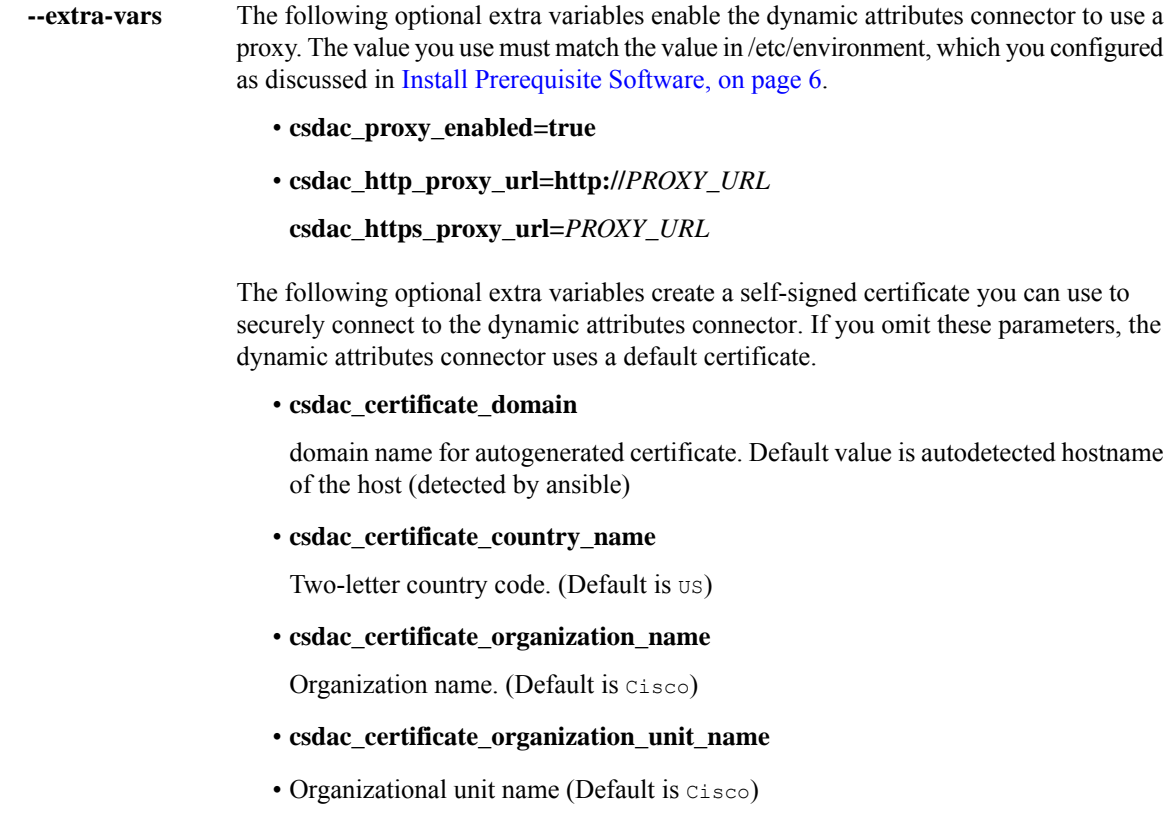

### **Example installation with a default certificate**

For example, to install the software with default options:

```
ansible-galaxy collection install cisco.csdac
cd ~/.ansible/collections/ansible_collections/cisco/csdac
ansible-playbook default_playbook.yml --ask-become-pass
```
### **Example installation with optional certificate**

For example, to install the software with an optional certificate:

```
ansible-galaxy collection install cisco.csdac
cd ~/.ansible/collections/ansible_collections/cisco/csdac
ansible-playbook default_playbook.yml --ask-become-pass --extra-vars
"csdac_certificate_domain=domain.example.com csdac_certificate_country_name=US
csdac_certificate_organization_name=Cisco
csdac_certificate_organization_unit_name=Engineering"
```
After you create the certificate, import it into the web browser you'll use to access the connector. The certificate is created in the  $\sim$ /csdac/app/config/certs directory.

### **View the installation log**

The installation log is located as follows:

Ш

~/.ansible/collections/ansible\_collections/cisco/csdac/logs/csdac.log

#### **Use your certificate to connect to the dynamic attributes connector**

If you have a certificate and key, put them in the  $\sim$ /csdac/app/config/certs directory on your virtual machine.

After you perform the preceding task, restart the dynamic attributes connector's Docker container by entering the following command:

docker restart muster-ui

### **Log in to the connector**

- **1.** Access the dynamic attributes connector at https://*ip-address*
- **2.** Log in.

The initial login is username admin, password admin. You are required to change the password the first time you log in.

### <span id="page-18-0"></span>**Upgrade the Cisco Secure Dynamic Attributes Connector**

This topic discusses how to upgrade from any earlier Cisco Secure Dynamic Attributes Connector to the current version. These tasks can be performed regardless of Cisco Secure Dynamic Attributes Connector version or operating system.

- **Step 1** Log in to the machine you want to upgrade.
- **Step 2** Enter the following commands:

```
cd ~/.ansible/collections/ansible_collections/cisco/csdac
ansible-galaxy collection install cisco.csdac --force
ansible-playbook default_playbook.yml --ask-become-pass [--extra-vars vars]
```
**Syntax Description --ask-become-pass** Prompts you to enter the **sudo** password. Required if sudo is enabled on your machine.

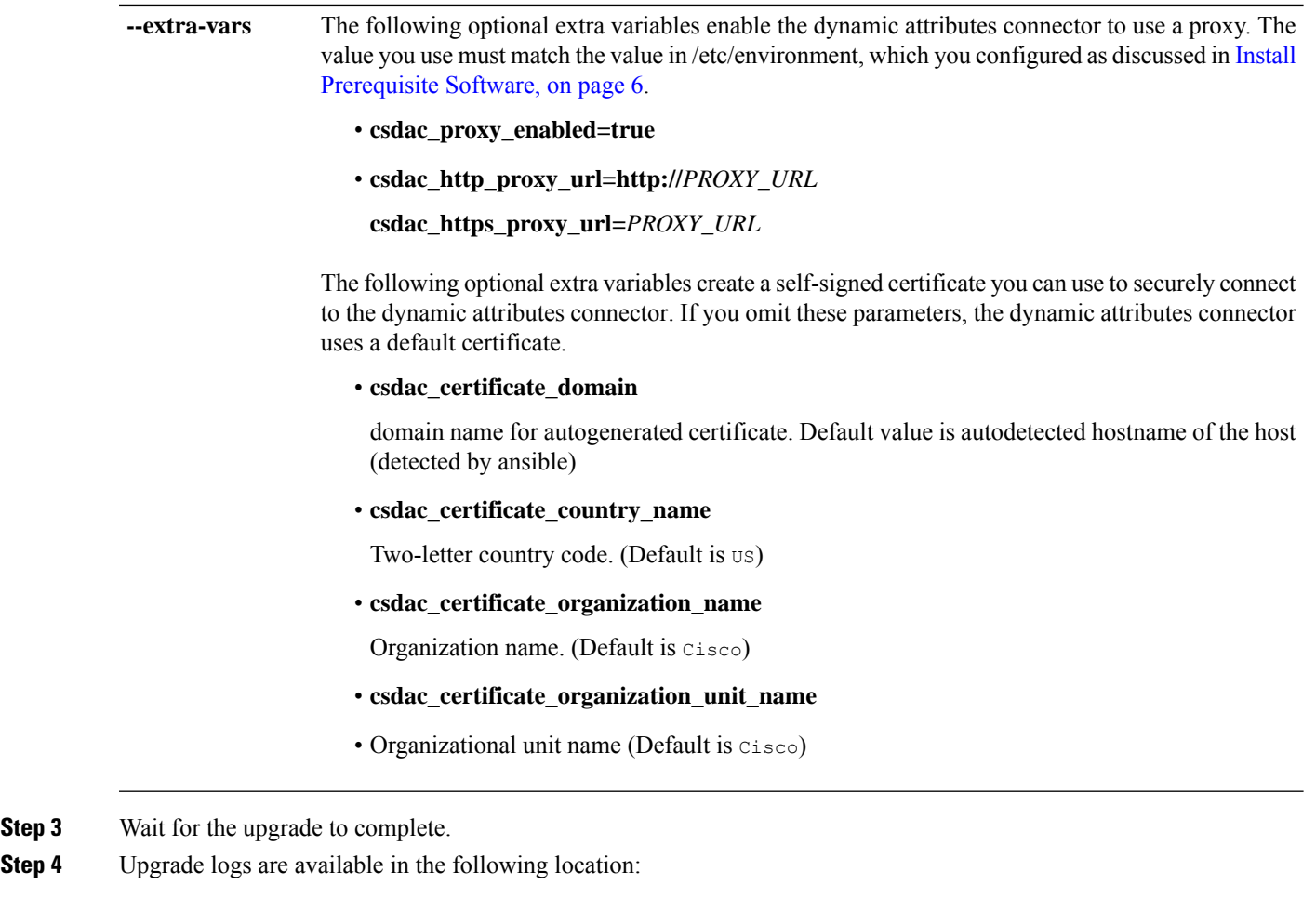

```
~/.ansible/collections/ansible_collections/cisco/csdac/logs/csdac.log
```
### **What to do next**

See Create a [Connector,](#page-20-1) on page 15.

**Step 3** 

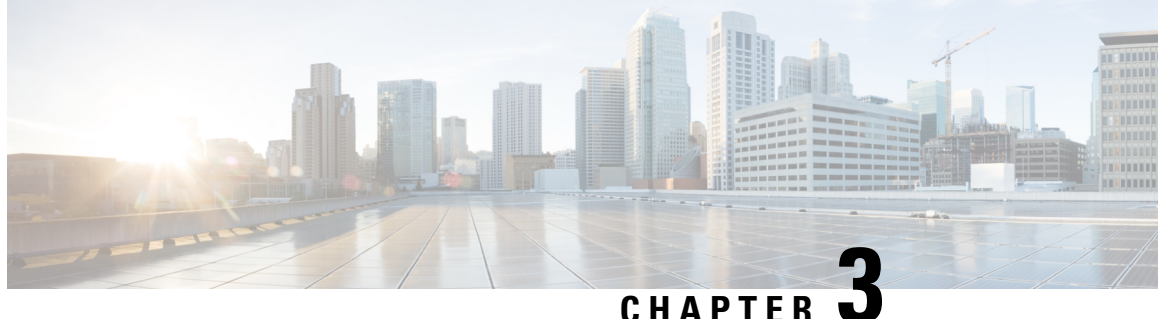

# <span id="page-20-0"></span>**Configure the Cisco Secure Dynamic Attributes Connector**

Install the dynamic attributes connector and configure connectors, dynamic attributes filters, and adapters to provide management center with dynamic network data that can be used in access control rules.

The dynamic attributes connector enables you to configure connectors to provide the management center with dynamic network data that can be used in access control rules.

See the following topics for more information:

- Create a [Connector,](#page-20-1) on page 15
- Create an [Adapter,](#page-33-0) on page 28
- Create Dynamic [Attributes](#page-42-0) Filters, on page 37
- Manually Get a [Certificate](#page-45-0) Authority (CA) Chain, on page 40

### <span id="page-20-1"></span>**Create a Connector**

A *connector* is an interface with a cloud service. The connector retrieves network information from the cloud service so the network information can be used in access control policies on the management center.

We support the following:

**Table 2: List of supported connectors by Cisco Secure Dynamic Attributes Connector version and platform**

| <b>CSDAC</b><br>version/platform     | <b>AWS</b> | <b>GitHub</b>  | Google<br><b>Cloud</b> | <b>Azure</b> | <b>Azure</b><br><b>Service</b><br><b>Tags</b> | <b>Microsoft</b><br>Office 365 | vCenter | <b>Webex</b>   | Zoom           |
|--------------------------------------|------------|----------------|------------------------|--------------|-----------------------------------------------|--------------------------------|---------|----------------|----------------|
| Version 1.1<br>$\vert$ (on-premises) | Yes        | N <sub>0</sub> | No                     | Yes          | Yes                                           | Yes                            | Yes     | N <sub>0</sub> | N <sub>0</sub> |
| Version 2.0<br>$\vert$ (on-premises) | Yes        | N <sub>0</sub> | Yes                    | Yes          | Yes                                           | Yes                            | Yes     | N <sub>0</sub> | N <sub>0</sub> |
| Version 2.2<br>$\vert$ (on-premises) | Yes        | Yes            | Yes                    | Yes          | Yes                                           | Yes                            | Yes     | N <sub>0</sub> | N <sub>0</sub> |

See one of the following sections for more information.

### <span id="page-21-0"></span>**Amazon Web Services Connector—About User Permissions and Imported Data**

The Cisco Secure Dynamic Attributes Connector imports dynamic attributes from AWS to the management center for use in access control policies.

#### **Dynamic attributes imported**

We import the following dynamic attributes from AWS:

- *Tags*, user-defined key-value pairs you can use to organize your AWS EC2 resources.
- For more information, see Tag your EC2 [Resources](https://docs.aws.amazon.com/AWSEC2/latest/UserGuide/Using_Tags.html) in the AWS documentation
- *IP addresses* of virtual machines in AWS.

#### **Minimum permissions required**

The Cisco Secure Dynamic Attributes Connector requires a user at minimum with a policy that permits ec2: DescribeTags and ec2: DescribeInstances to be able to import dynamic attributes.

### <span id="page-21-1"></span>**Create anAWSUserwith Minimal Permissions forthe Cisco SecureDynamicAttributes Connector**

This task discusses how to set up a service account with minimum permissions to send dynamic attributes to the management center. For a list of these attributes, see Amazon Web Services [Connector—About](#page-21-0) User [Permissions](#page-21-0) and Imported Data, on page 16.

### **Before you begin**

You must already have set up your Amazon Web Services (AWS) account. For more information about doing that, see this [article](https://aws.amazon.com/premiumsupport/knowledge-center/create-and-activate-aws-account/) in the AWS documentation.

- **Step 1** Log in to the AWS console as a user with the admin role.
- **Step 2** From the Dashboard, click **Security, Identity & Compliance** > **IAM**.
- **Step 3** Click **Access Management** > **Users**.
- **Step 4** Click **Add Users**.
- **Step 5** In the **User Name** field, enter a name to identify the user.
- **Step 6** Click **Access Key - Programmatic Access**.
- **Step 7** At the Set permissions page, click **Next** without granting the user access to anything; you'll do this later.
- **Step 8** Add tags to the user if desired.
- **Step 9** Click **Create User**.
- **Step 10** Click **Download .csv** to download the user's key to your computer.

**Note** This is the only opportunity you have to retrieve the user's key.

- **Step 11** Click **Close**.
- **Step 12** At the Identity and Access Management (IAM) page in the left column, click **Access Management** > **Policies**.
- **Step 13** Click **Create Policy**.

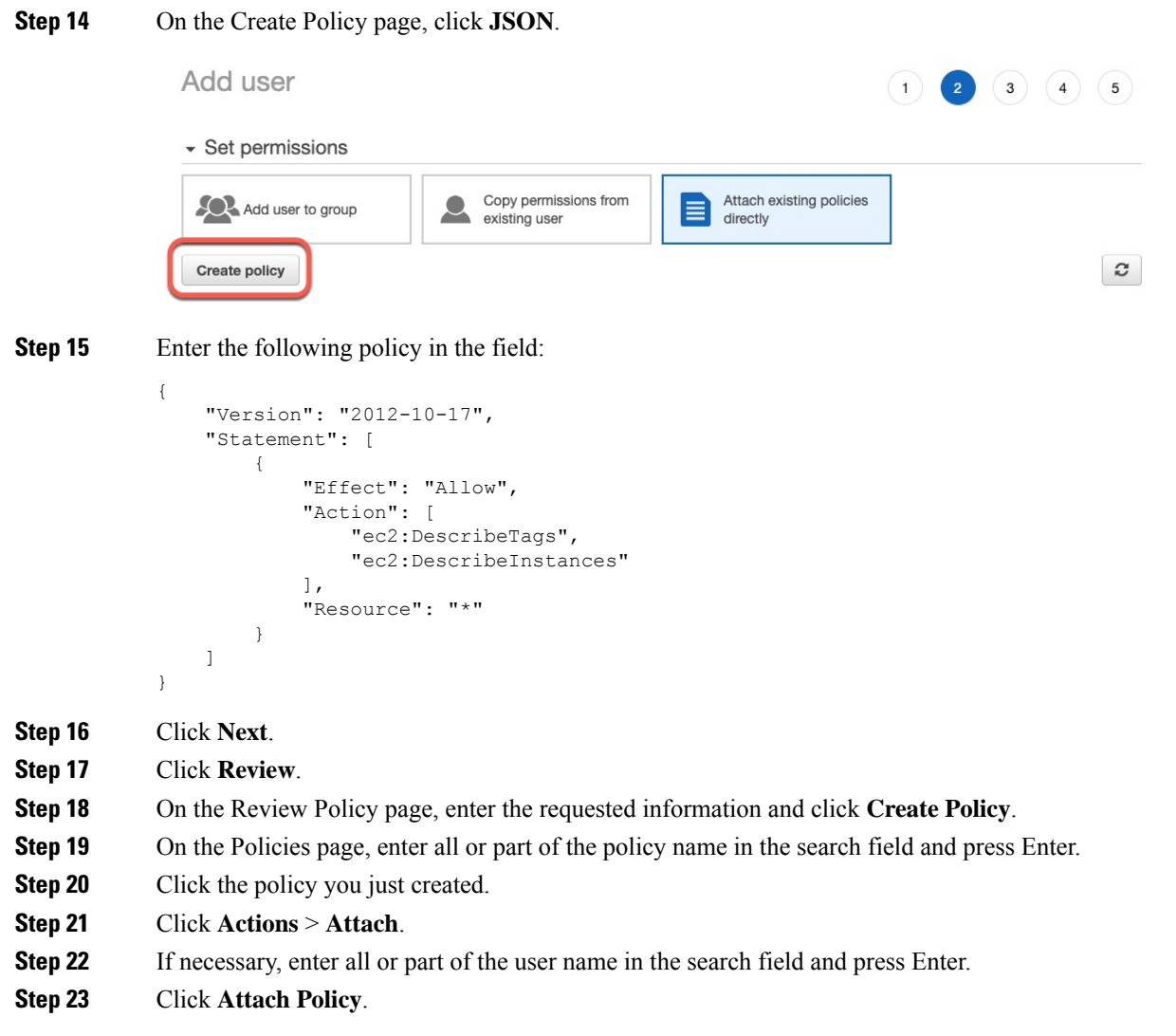

### **What to do next**

Create an AWS [Connector,](#page-22-0) on page 17.

### <span id="page-22-0"></span>**Create an AWS Connector**

This task discusses how to configure a connector that sends data from AWS to the management center for use in access control policies.

### **Before you begin**

Create a user with at least the privileges discussed in Create an AWS User with Minimal [Permissions](#page-21-1) for the Cisco Secure Dynamic Attributes [Connector,](#page-21-1) on page 16.

**Step 1** Log in to the dynamic attributes connector.

- **Step 2** Click **Connectors**.
- **Step 3** Do any of the following:
	- Add a new connector: click Add icon  $(+)$ , then click the name of the connector.
	- Edit or delete a connector: Click **More** ( $\ddot{\bullet}$ ), then click **Edit** or **Delete** at the end of the row.
- **Step 4** Enter the following information.

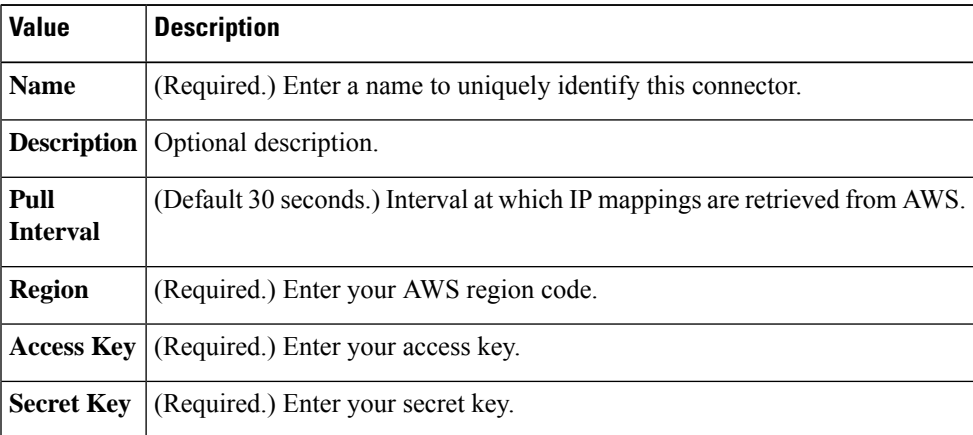

- **Step 5** Click **Test** and make sure the test succeeds before you save the connector.
- **Step 6** Click **Save**.
- <span id="page-23-0"></span>**Step 7** Make sure **Ok** is displayed in the Status column.

### **Azure Connector—About User Permissions and Imported Data**

The Cisco Secure Dynamic Attributes Connector imports dynamic attributes from Azure to the management center for use in access control policies.

### **Dynamic attributes imported**

We import the following dynamic attributes from Azure:

• *Tags*, key-value pairs associated with resources, resource groups, and subscriptions.

For more information, see this [page](https://docs.microsoft.com/en-us/azure/azure-resource-manager/management/tag-resources?tabs=json) in the Microsoft documentation.

• *IP addresses* of virtual machines in Azure.

#### **Minimum permissions required**

The Cisco Secure Dynamic Attributes Connector requires a user at minimum with the **Reader** permission to be able to import dynamic attributes.

Ш

### <span id="page-24-0"></span>**CreateanAzureUserwithMinimalPermissions fortheCiscoSecureDynamicAttributesConnector**

This task discusses how to set up a service account with minimum permissions to send dynamic attributes to the management center. For a list of these attributes, see Azure [Connector—About](#page-23-0) User Permissions and [Imported](#page-23-0) Data, on page 18.

### **Before you begin**

You must already have a Microsoft Azure account. To set one up, see this [page](https://azure.microsoft.com/en-us/free/) on the Azure documentation site.

- **Step 1** Log in to the [Azure](https://portal.azure.com/) Portal as the owner of the subscription.
- **Step 2** Click **Azure Active Directory**.
- **Step 3** Find the instance of Azure Active Directory for the application you want to set up.
- **Step 4** Click **Add** > **App registration**.
- **Step 5** In the **Name** field, enter a name to identify this application.
- **Step 6** Enter other information on this page as required by your organization.
- **Step 7** Click **Register**.
- **Step 8** On the next page, make note of the Client ID (also referred to as *application ID*) and the tenant ID (also referred to as the *directory ID*).

A sample follows.

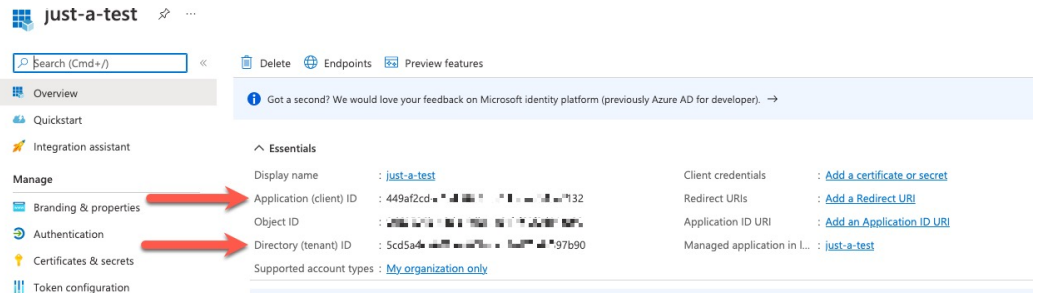

- **Step 9** Next to Client Credentials, click **Add a certificate or secret**.
- **Step 10** Click **New Client Secret**.
- **Step 11** Enter the requested information and click **Add**.
- **Step 12** Copy the value of the **Value** field to the clipboard. This value, *and not the Secret ID*, is the client secret.

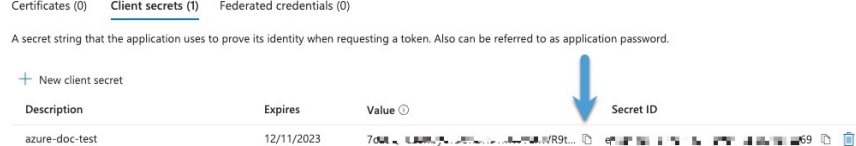

- **Step 13** Go back to the main Azure Portal page and click **Subscriptions**.
- **Step 14** Click the name of your subscription.
- **Step 15** Copy the subscription ID to the clipboard.

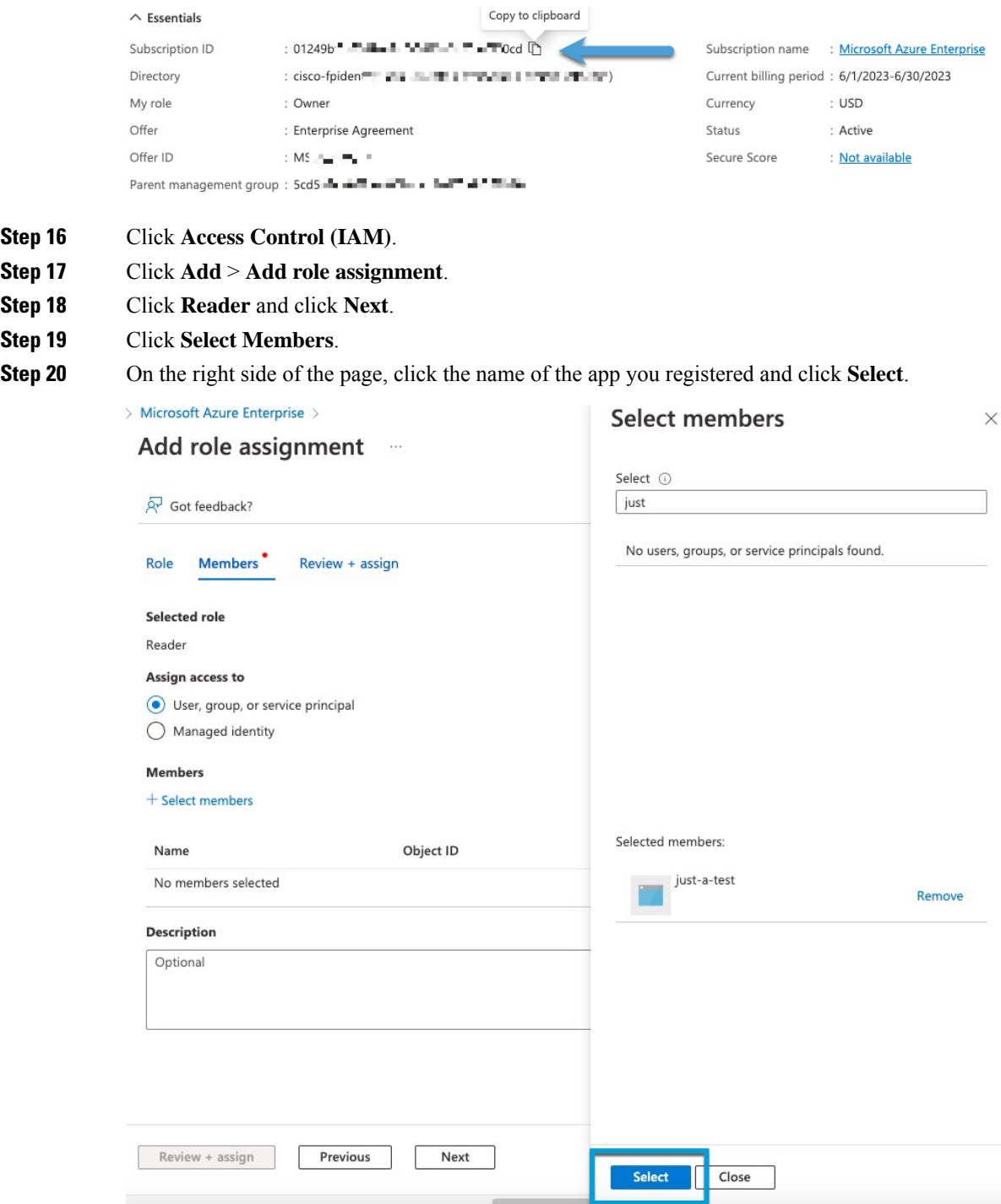

**Step 21** Click **Review + Assign** and follow the prompts to complete the action.

### **What to do next**

See Create an Azure [Connector,](#page-26-0) on page 21.

 $Step 16$ **Step 17 Step 18 Step 19** 

### <span id="page-26-0"></span>**Create an Azure Connector**

Ш

This task discusses how to create a connector to send data from Azure to management center for use in access control policies.

### **Before you begin**

Create an Azure user with at least the privileges discussed in Create an Azure User with [MinimalPermissions](#page-24-0) for the Cisco Secure Dynamic Attributes [Connector,](#page-24-0) on page 19.

**Step 1** Log in to the dynamic attributes connector.

### **Step 2** Click **Connectors**.

- **Step 3** Do any of the following:
	- Add a new connector: click Add icon  $($  $\cdot )$ , then click the name of the connector.
	- Edit or delete a connector: Click **More** ( $\ddot{\bullet}$ ), then click **Edit** or **Delete** at the end of the row.
- **Step 4** Enter the following information.

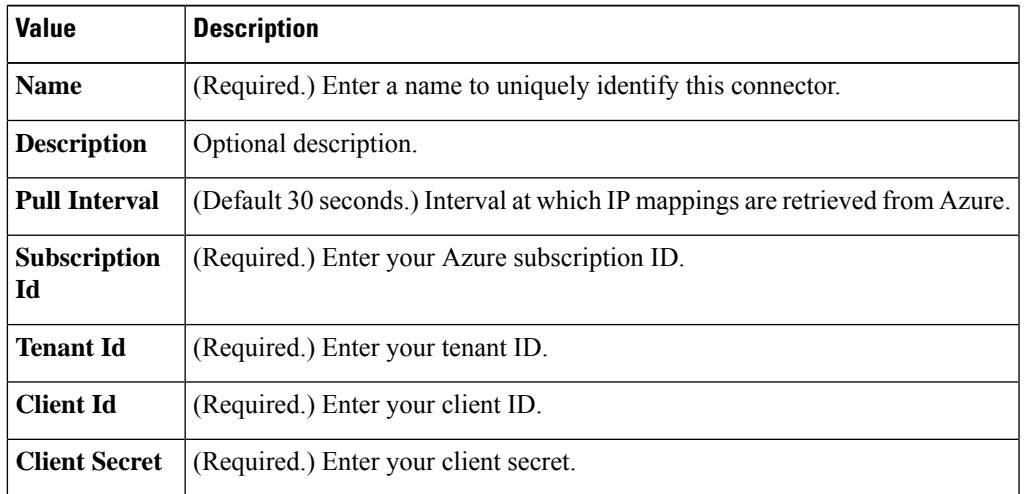

- **Step 5** Click **Test** and make sure **Test connection succeeded** is displayed before you save the connector.
- <span id="page-26-1"></span>**Step 6** Click **Save**.
- **Step 7** Make sure **Ok** is displayed in the Status column.

### **Create an Azure Service Tags Connector**

This topic discusses how to create a connector for Azure service tags to the management center for use in access control policies. The IP addresses association with these tags are updated every week by Microsoft.

For more information, see Virtual network service tags on [Microsoft](https://docs.microsoft.com/en-us/azure/virtual-network/service-tags-overview) TechNet.

**Step 1** Log in to the dynamic attributes connector.

- **Step 2** Click **Connectors**.
- **Step 3** Do any of the following:
	- Add a new connector: click Add icon  $(+)$ , then click the name of the connector.
	- Edit or delete a connector: Click **More** ( $\ddot{\bullet}$ ), then click **Edit** or **Delete** at the end of the row.
- **Step 4** Enter the following information.

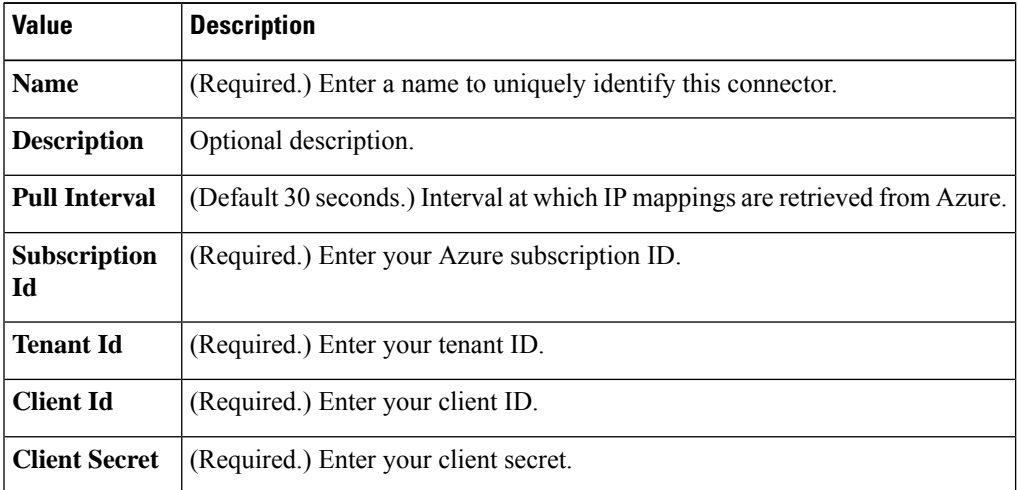

- **Step 5** Click **Test** and make sure **Test connection succeeded** is displayed before you save the connector.
- **Step 6** Click **Save**.
- <span id="page-27-0"></span>**Step 7** Make sure **Ok** is displayed in the Status column.

### **Create a GitHub Connector**

This section discusses how to create a GitHub connector that sends data to the management center for use in access control policies. The IP addresses associated with these tags are maintained by GitHub. You do not have to create a dynamic attributes filters.

For more information, see About GitHub's IP [addresses.](https://docs.github.com/en/authentication/keeping-your-account-and-data-secure/about-githubs-ip-addresses)

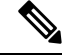

**Note** Do not change the URL because doing so will fail to retrieve any IP addresses.

**Step 1** Log in to the dynamic attributes connector.

### **Step 2** Click **Connectors**.

- **Step 3** Do any of the following:
	- Add a new connector: click Add icon  $($  $\cdot )$ , then click the name of the connector.
	- Edit or delete a connector: Click More (.), then click Edit or Delete at the end of the row.
- **Step 4** Enter a **Name** and an optional description.
- **Step 5** (Optional.) In the **Pull Interval** field, change the frequency, in seconds, at which the dynamic attributes connector retrieves IP addresses from GitHub. The default is 21,600 seconds (6 hours).
- **Step 6** Click **Test** and make sure the test succeeds before you save the connector.
- **Step 7** Click **Save**.
- **Step 8** Make sure **Ok** is displayed in the Status column.

### <span id="page-28-0"></span>**Google Cloud Connector—About User Permissions and Imported Data**

The Cisco Secure Dynamic Attributes Connector imports dynamic attributes from Google Cloud to the management center for use in access control policies.

#### **Dynamic attributes imported**

We import the following dynamic attributes from Google Cloud:

• *Labels*, key-value pairs you can use to organize your Google Cloud resources.

For more information, see Creating and [Managing](https://cloud.google.com/resource-manager/docs/creating-managing-labels) Labels in the Google Cloud documentation.

• *Network tags*, key-value pairs associated with an organization, folder, or project.

For more information, see Creating and [Managing](https://cloud.google.com/resource-manager/docs/tags/tags-creating-and-managing) Tags in the Google Cloud documentation.

• *IP addresses* of virtual machines in Google Cloud.

### **Minimum permissions required**

The Cisco Secure Dynamic Attributes Connector requires a user at minimum with the **Basic** > **Viewer** permission to be able to import dynamic attributes.

### <span id="page-28-1"></span>**Create a Google Cloud User with Minimal Permissions for the Cisco Secure Dynamic Attributes Connector**

This task discusses how to set up a service account with minimum permissions to send dynamic attributes to the management center. For a list of these attributes, see Google Cloud [Connector—About](#page-28-0) User Permissions and [Imported](#page-28-0) Data, on page 23.

### **Before you begin**

You must already have set up your Google Cloud account. For more information about doing that, see [Setting](https://cloud.google.com/run/docs/setup) Up Your [Environment](https://cloud.google.com/run/docs/setup) in the Google Cloud documentation.

- **Step 1** Log in to your Google Cloud account as a user with the owner role.
- **Step 2** Click **IAM & Admin** > **Service Accounts** > **Create Service Account**.
- **Step 3** Enter the following information:
	- **Service account name**: A name to identify this account; for example, **CSDAC**.
	- **Service account ID**: Should be populated with a unique value after you enter the service account name.

• **Service account description**: Enter an optional description.

For more information about service accounts, see Understanding Service Accounts in the Google Cloud documentation.

- **Step 4** Click **Create and Continue**.
- **Step 5** Follow the prompts on your screen until the Grant users access to this service account section is displayed.
- **Step 6** Grant the user the **Basic** > **Viewer** role.
- **Step 7** Click **Done**.

A list of service accounts is displayed.

- **Step 8** Click **More** ( $\bullet$ ) at the end of the row of the service account you created.
- **Step 9** Click **Manage Keys**.

### **Step 10** Click **Add Key** > **Create New Key**.

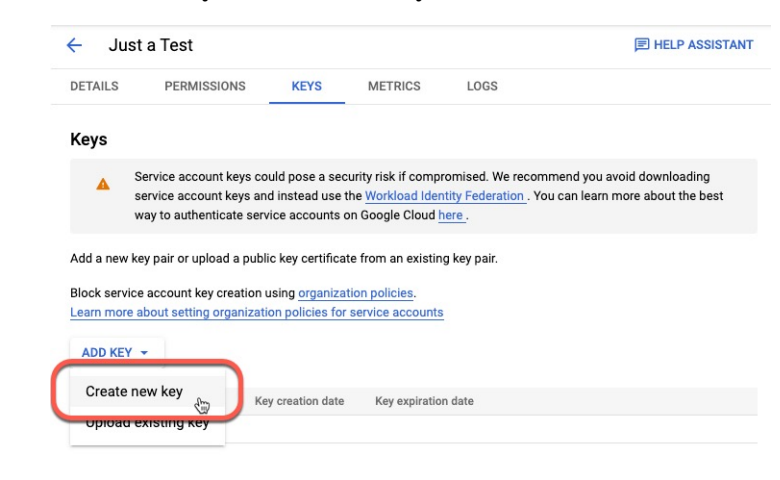

- **Step 11** Click **JSON**.
- **Step 12** Click **Create**.

The JSON key is downloaded to your computer.

<span id="page-29-0"></span>**Step 13** Keep the key handy when you configure the GCP connector.

### **What to do next**

See Create a Google Cloud [Connector,](#page-29-0) on page 24.

### **Create a Google Cloud Connector**

### **Before you begin**

Have your Google Cloud JSON-formatted service account data ready; it's required to set up the connector.

- **Step 1** Log in to the dynamic attributes connector.
- **Step 2** Click **Connectors**.
- **Step 3** Do any of the following:
	- Add a new connector: click Add icon  $(+)$ , then click the name of the connector.
	- Edit or delete a connector: Click **More** ( ), then click **Edit** or **Delete** at the end of the row.
- **Step 4** Enter the following information.

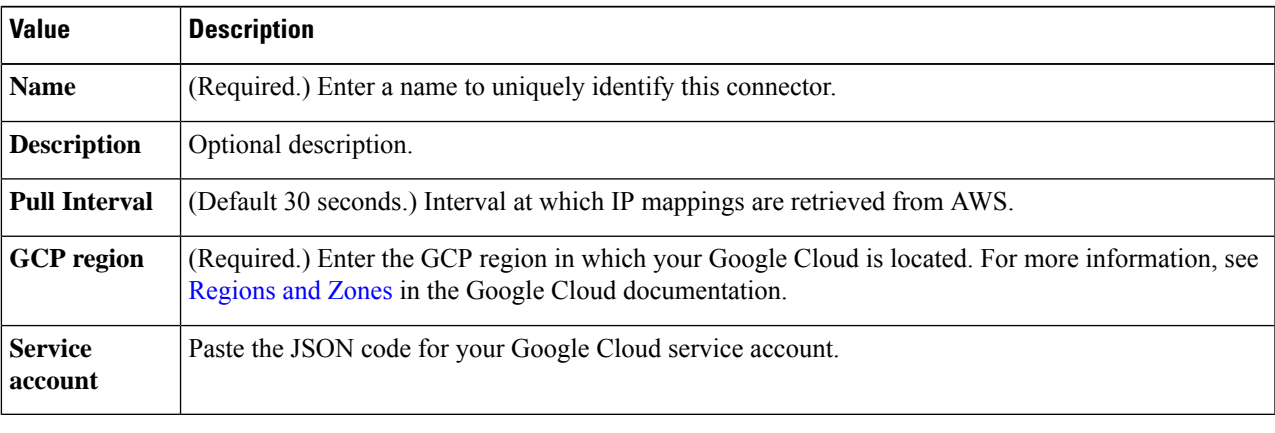

- **Step 5** Click **Test** and make sure the test succeeds before you save the connector.
- **Step 6** Click **Save**.
- <span id="page-30-0"></span>**Step 7** Make sure **Ok** is displayed in the Status column.

### **Create an Office 365 Connector**

This task discusses how to create a connector for Office 365 tags to send data to the management center for use in access control policies. The IP addresses associated with these tags are updated every week by Microsoft. You do not have to create a dynamic attributes filter to use the data.

For more information, see Office 365 URLs and IP [address](https://docs.microsoft.com/en-us/microsoft-365/enterprise/urls-and-ip-address-ranges?view=o365-worldwide) ranges on docs.microsoft.com.

- **Step 1** Log in to the dynamic attributes connector.
- **Step 2** Click **Connectors**.
- **Step 3** Do any of the following:
	- Add a new connector: click Add icon  $($ <sup>+</sup> $)$ , then click the name of the connector.
	- Edit or delete a connector: Click **More** ( ), then click **Edit** or **Delete** at the end of the row.
- **Step 4** Enter the following information.

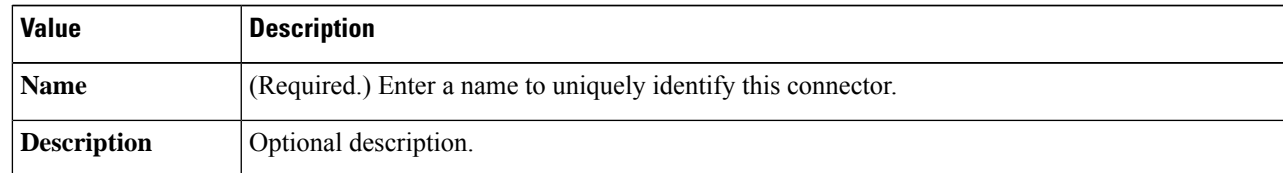

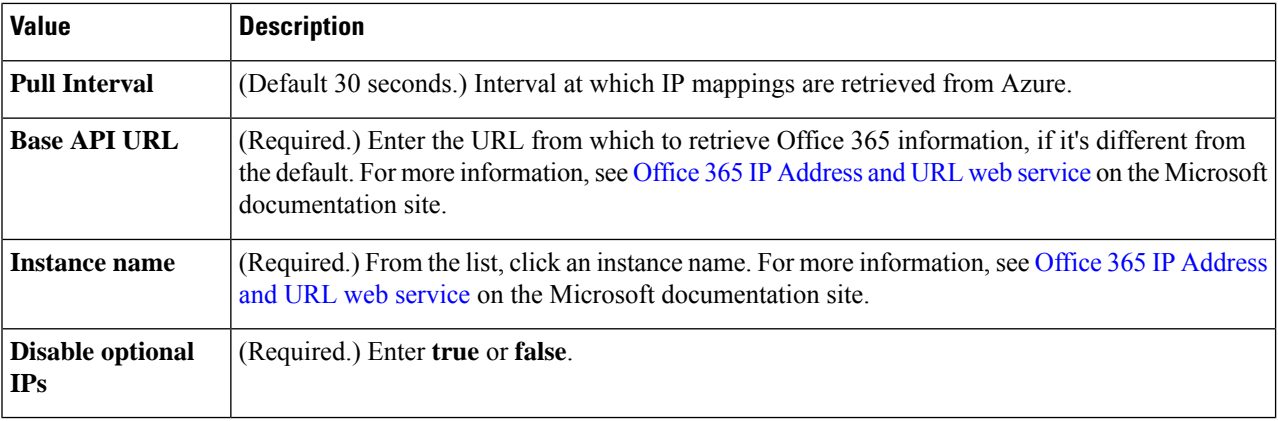

- **Step 5** Click **Test** and make sure the test succeeds before you save the connector.
- **Step 6** Click **Save**.
- <span id="page-31-0"></span>**Step 7** Make sure **Ok** is displayed in the Status column.

### **vCenter Connector—About User Permissions and Imported Data**

The Cisco Secure Dynamic Attributes Connector imports dynamic attributes from vCenter to the management center for use in access control policies.

### **Dynamic attributes imported**

We import the following dynamic attributes from vCenter:

- *Operating system*
- *MAC address*
- *IP addresses*
- *NSX tags*

#### **Minimum permissions required**

The Cisco Secure Dynamic Attributes Connector requires a user at minimum with the **Read Only** permission to be able to import dynamic attributes.

### <span id="page-31-1"></span>**Create a vCenter Connector**

This task discusses how to create a connector for VMware vCenter to send data to the management center for use in access control policies.

### **Before you begin**

If you use non-trusted certificates to communicate with vCenter, see Manually Get a [Certificate](#page-39-0) Authority (CA) [Chain,](#page-39-0) on page 34.

- **Step 1** Log in to the dynamic attributes connector.
- **Step 2** Click **Connectors**.
- **Step 3** Do any of the following:
	- Add a new connector: click Add icon  $($ <sup>+</sup>), then click the name of the connector.
	- Edit or delete a connector: Click More (.), then click **Edit** or Delete at the end of the row.
- **Step 4** Enter the following information.

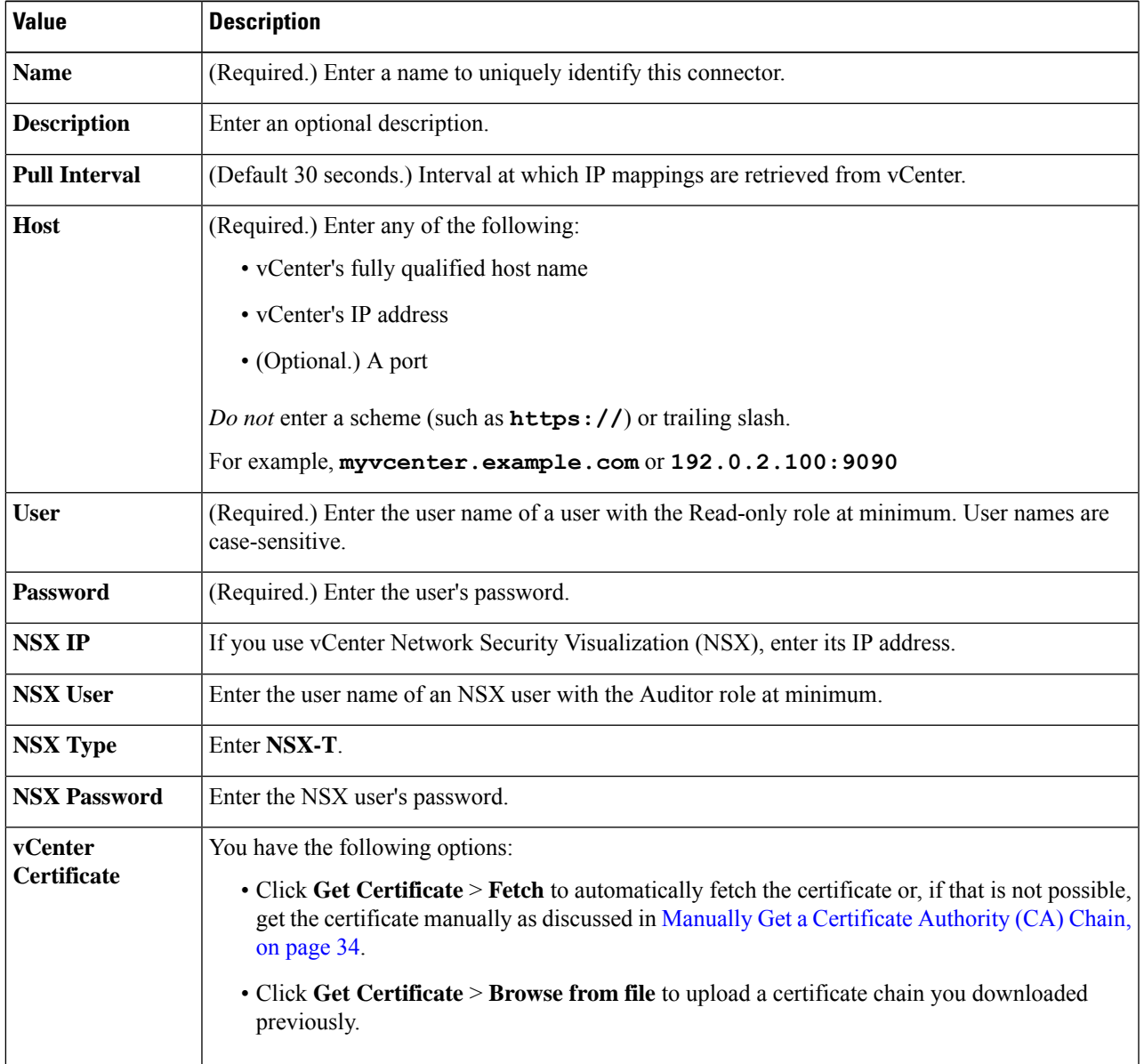

Following is an example of successfully fetching a certificate chain:

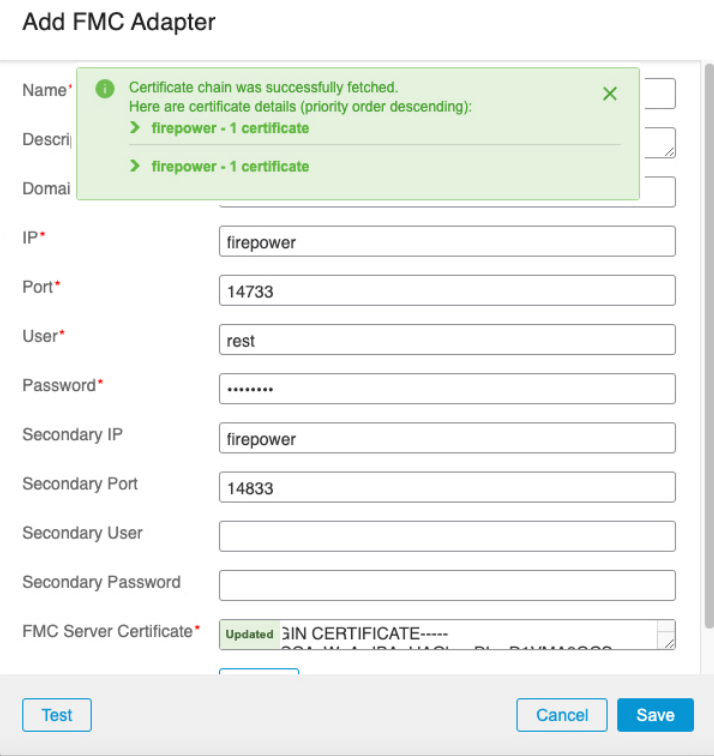

Expanding the certificate CA chain at the top of the dialog box displays the certificates similar to the following.

![](_page_33_Picture_284.jpeg)

If it's not possible to fetch the certificate this way, you can get the certificate chain manually as discussed in [Manually](#page-39-0) Get a [Certificate](#page-39-0) Authority (CA) Chain, on page 34.

**Step 5** Click **Test** and make sure **Test connection succeeded** is displayed before you save the connector.

```
Step 6 Click Save.
```
**What to do next**

Create an [Adapter,](#page-33-0) on page 28

### **Create an Adapter**

An *adapter* is a secure connection to management center to which you push network information from cloud objects for use in access control policies.

Ш

First you can optionally fetch the certificate authority chain, which is required to securely connect to the management center.

Fetching the certificate authority chain requires only the management center host name; creating the adapter requires a user name, password, and other information.

### <span id="page-34-0"></span>**Create a Secure Firewall Management Center Userforthe Dynamic Attributes Connector**

We recommend you create a dedicated management center user for the dynamic attributes connector adapter. Creating a dedicated management center user avoids issues like unexpected logouts from the management center because the dynamic attributes connector periodically logs in using a REST API to update the management center with new and updated dynamic objects.

The management center user must have Access Admin privileges at least.

- **Step 1** Log in to the management center if you haven't already done so.
- **Step 2** Click **System**  $(\overleftrightarrow{\mathbf{P}}) > \mathbf{Users}$ .
- **Step 3** Click **Create User**.
- **Step 4** Enter the information required to create the user.
- **Step 5** Under User Role Configuration, check any of the following default roles or a custom role with the same privilege level:
	- **Administrator**
	- **Access Admin**
	- **Network Admin**

The following figure shows an example.

![](_page_35_Picture_227.jpeg)

You can also choose a custom role with sufficient privileges to allow REST actions or a different default role with sufficient privileges. For more information about default roles, see the User Roles section in the chapter on user accounts.

### **What to do next**

Create an [Adapter,](#page-33-0) on page 28

### <span id="page-35-0"></span>**How to Create an On-Prem Firewall Management Center Adapter**

This topic discusses how to create an adapter to push dynamic objects from the dynamic attributes connector to the management center.

### **Before you begin**

See Create a Secure Firewall [Management](#page-34-0) Center User for the Dynamic Attributes Connector, on page 29.

- **Step 1** Log in to the dynamic attributes connector.
- **Step 2** Click **Adapters**.
- **Step 3** Do any of the following:
	- Add a new connector: click Add icon  $(+)$ , then click the name of the connector.
	- Edit or delete a connector: Click **More** ( $\hat{ }$ ), then click **Edit** or **Delete** at the end of the row.

### **Step 4** Enter the following information.

![](_page_36_Picture_711.jpeg)

![](_page_37_Picture_358.jpeg)

Following is an example of successfully fetching a certificate chain:

![](_page_37_Picture_359.jpeg)

Expanding the certificate CA chain at the top of the dialog box displays the certificates similar to the following.

![](_page_37_Picture_360.jpeg)

If it's not possible to fetch the certificate this way, you can get the certificate chain manually as discussed in [Manually](#page-39-0) Get a [Certificate](#page-39-0) Authority (CA) Chain, on page 34.

**Step 5** Click **Test** and make sure the test succeeds before you save the adapter.

### **Step 6** Click **Save**.

### <span id="page-38-0"></span>**Create a Cloud-delivered Firewall Management Center Adapter**

This topic discusses how to create an adapter to push dynamic objects from the dynamic attributes connector to a managed management center on the Cisco Defense Orchestrator.

Before you can create a Cloud-delivered Firewall Management Center, get the following information first: Get Your Base URL and API [Token,](#page-38-1) on page 33.

### <span id="page-38-1"></span>**Get Your Base URL and API Token**

This task dicusses how to get the URL and API token from CDO that are required to create a Cloud-delivered Firewall Management Center adapter.

### **Before you begin**

You must be a CDO Super Admin to complete the tasks discussed in this section.

- **Step 1** Log in to CDO as a user with the Super Admin role.
- **Step 2** In the upper right corner of the page, click **Settings**.
- **Step 3** Click **General Settings**.
- **Step 4** Next to API Token, click **Refresh**.
- **Step 5** Copy the API token to a text file for later use.
- **Step 6** Click **Tools & Services** > **Firewall Management Center**.
- **Step 7** Click the name of the management center to which to send dynamic attributes connector data.
- **Step 8** The value of **Hostname**, preceded by **https://**, is the base URL. An example follows:

![](_page_38_Picture_18.jpeg)

### **What to do next**

How to Create a [Cloud-delivered](#page-38-2) Firewall Management Center Adapter, on page 33.

### <span id="page-38-2"></span>**How to Create a Cloud-delivered Firewall Management Center Adapter**

This task discusses how to create a Cloud-delivered Firewall Management Center adpater that sends data from the dynamic attributes connector to a device managed by CDO.

### **Before you begin**

You must get the management center base URL and API token from CDO before you can complete this task. For more information, see Get Your Base URL and API [Token,](#page-38-1) on page 33.

**Step 1** Log in to the dynamic attributes connector.

- **Step 2** Click **Adapters**.
- **Step 3** Do any of the following:
	- Add a new connector: click Add icon  $($  $\cdot )$ , then click the name of the connector.
	- Edit or delete a connector: Click **More** ( $\ddot{\bullet}$ ), then click **Edit** or **Delete** at the end of the row.
- **Step 4** Enter the following information.

![](_page_39_Picture_693.jpeg)

- **Step 5** Click **Test** and make sure the test succeeds before you save the adapter.
- **Step 6** Click **Save**.

#### **What to do next**

Create Dynamic [Attributes](#page-42-0) Filters, on page 37.

### <span id="page-39-0"></span>**Manually Get a Certificate Authority (CA) Chain**

In the event you cannot automatically fetch the certificate authority chain, use one of the following browser-specific procedures to get a certificate chain used to connect securely to vCenter, NSX, or the Management Center.

The *certificate chain* is the root certificate and all subordinate certificates.

You must use one of these procedures to connect to the following:

• vCenter or NSX

It is not necessary to get a certificate chain for connecting to Azure or AWS.

• Management Center

Before you use this procedure, see the section on automatically fetching the certificate authority chain in:

• Create a vCenter [Connector,](#page-31-1) on page 26

### **Get a Certificate Chain—Mac (Chrome and Firefox)**

Use this procedure to get a certificate chain using the Chrome and Firefox browsers on Mac OS.

**1.** Open a Terminal window.

**2.** Enter the following command.

```
security verify-cert -P url[:port]
```
where url is the URL (including scheme) to vCenter or Management Center. For example:

```
security verify-cert -P https://myvcenter.example.com
```
If you access vCenter or the management center using NAT or PAT, you can add a port as follows:

security verify-cert -P https://myvcenter.example.com:12345

- **3.** Save the entire certificate chain to a plaintext file.
	- *Include* all -----BEGIN CERTIFICATE----- and -----END CERTIFICATE----- delimiters.
	- *Exclude* any extraneous text (for example, the name of the certificate and any text contained in angle brackets (< and >) as well as the angle brackets themselves.
- **4.** Repeat these tasks for both vCenter and the Management Center.

### **Get a Certificate Chain—Windows Chrome**

Use this procedure to get a certificate chain using the Chrome browser on Windows.

- **1.** Log in to vCenter or the Management Center using Chrome.
- **2.** In the browser address bar, click the lock to the left of the host name.
- **3.** Click **Certificate**.
- **4.** Click the **Certification Path** tab.
- **5.** Click the top (that is, first) certificate in the chain.
- **6.** Click **View Certificate**.
- **7.** Click the **Details** tab.
- **8.** Click **Copy to File**.
- **9.** Follow the prompts to create a CER-formatted certificate file that includes the entire certificate chain.

When you're prompted to choose an export file format, click **Base 64-Encoded X.509 (.CER)** as the following figure shows.

![](_page_41_Picture_299.jpeg)

- **10.** Follow the prompts to complete the export.
- **11.** Open the certificate in a text editor.
- **12.** Repeat the process for all certificates in the chain. You must paste each certificate in the text editor in order, first to last.
- **13.** Repeat these tasks for both vCenter and the FMC.

### **Get a Certificate Chain—Windows Firefox**

Use the following procedure to get a certificate chain for the Firefox browser on either Windows or Mac OS.

- **1.** Log in to vCenter or the Management Center using Firefox.
- **2.** Click the lock to the left of the host name.
- **3.** Click the right arrow (**Show connection details**). The following figure shows an example.

Ш

![](_page_42_Picture_2.jpeg)

- **4.** Click **More Information**.
- **5.** Click **View Certificate**.
- **6.** If the resulting dialog box has tab pages, click the tab page corresponding to the top-level CA.
- **7.** Scroll to the Miscellaneous section.
- **8.** Click **PEM (chain)** in the Download row. The following figure shows an example.

![](_page_42_Picture_424.jpeg)

- **9.** Save the file.
- **10.** Repeat these tasks for both vCenter and the Management Center.

### <span id="page-42-0"></span>**Create Dynamic Attributes Filters**

Dynamic attributes filters that you define using the Cisco Secure Dynamic Attributes Connector are exposed in the management center as dynamic objects that can be used in access control policies. For example, you could restrict access to an AWS server for the Finance Department to only members of the Finance group defined in Microsoft Active Directory.

![](_page_42_Picture_13.jpeg)

You cannot create dynamic attributes filters for GitHub, Office 365, Azure Service Tags. These types of cloud objects provide their own IP addresses. **Note**

For more information about access control rules, see Create Access Control Rules Using Dynamic [Attributes](#page-50-2) [Filters,](#page-50-2) on page 45.

### **Before you begin**

Create a [Connector,](#page-20-1) on page 15

**Step 1** Log in to the dynamic attributes connector.

### **Step 2** Click **Dynamic Attributes Filters**.

- Add a new connector: click Add icon  $(+)$ , then click the name of the connector.
- Edit or delete a connector: Click More ( $\ddot{\bullet}$ ), then click **Edit** or **Delete** at the end of the row.

### **Step 3** Enter the following information.

| <b>Item</b> | <b>Description</b>                                                                                                    |
|-------------|----------------------------------------------------------------------------------------------------|
| Name        | Unique name to identify the dynamic filter (as a dynamic<br>object) in access control policy and in the management<br>center Object Manager (External Attributes > Dynamic<br>Object). |
| Connector   | From the list, click the name of a connector to use.                                                                                                    |
| Query       | • Add a new filter: click Add icon $($ $\cdot$ $)$ .<br>• Edit or delete a filter: Click More (.), then click Edit<br>or <b>Delete</b> at the end of the row.                          |

**Step 4** To add or edit a query, enter the following information.

![](_page_43_Picture_723.jpeg)

- **Step 5** Click **Show Preview** to display a list of networks or IP addresses returned by your query.
- **Step 6** When you're finished, click **Save**.
- **Step 7** (Optional.) Verify the dynamic object in the management center.
	- a) Log in to the management center as a user with the Network Admin role at minimum.
	- b) Click **Objects** > **Object Management**.
	- c) In the left pane, click **External Attributes** > **Dynamic Object**.

The dynamic attribute query you created should be displayed as a dynamic object.

### <span id="page-44-0"></span>**Dynamic Attribute Filter Examples**

This topic provides some examples of setting up dynamic attribute filters.

### **Examples: vCenter**

Add Dynamic Attribute Filter

The following example shows one criterion: a VLAN.

![](_page_44_Picture_210.jpeg)

The following example shows three criteria that are joined with OR: the query matches any of three hosts.

![](_page_44_Picture_211.jpeg)

### **Example: Azure**

The following example shows one criterion: a server tagged as a Finance app.

![](_page_45_Picture_397.jpeg)

### **Example: AWS**

The following example shows one criterion: a FinanceApp with a value of 1.

![](_page_45_Picture_398.jpeg)

### <span id="page-45-0"></span>**Manually Get a Certificate Authority (CA) Chain**

In the event you cannot automatically fetch the certificate authority chain, use one of the following browser-specific procedures to get a certificate chain used to connect securely to vCenter, NSX, or the Management Center.

The *certificate chain* is the root certificate and all subordinate certificates.

You must use one of these procedures to connect to the following:

• vCenter or NSX

It is not necessary to get a certificate chain for connecting to Azure or AWS.

• Management Center

Before you use this procedure, see the section on automatically fetching the certificate authority chain in:

• Create a vCenter [Connector,](#page-31-1) on page 26

#### **Get a Certificate Chain—Mac (Chrome and Firefox)**

Use this procedure to get a certificate chain using the Chrome and Firefox browsers on Mac OS.

**1.** Open a Terminal window.

**2.** Enter the following command.

```
security verify-cert -P url[:port]
```
where url is the URL (including scheme) to vCenter or Management Center. For example:

```
security verify-cert -P https://myvcenter.example.com
```
If you access vCenter or the management center using NAT or PAT, you can add a port as follows:

security verify-cert -P https://myvcenter.example.com:12345

- **3.** Save the entire certificate chain to a plaintext file.
	- *Include* all -----BEGIN CERTIFICATE----- and -----END CERTIFICATE----- delimiters.
	- *Exclude* any extraneous text (for example, the name of the certificate and any text contained in angle brackets (< and >) as well as the angle brackets themselves.
- **4.** Repeat these tasks for both vCenter and the Management Center.

### **Get a Certificate Chain—Windows Chrome**

Use this procedure to get a certificate chain using the Chrome browser on Windows.

- **1.** Log in to vCenter or the Management Center using Chrome.
- **2.** In the browser address bar, click the lock to the left of the host name.
- **3.** Click **Certificate**.
- **4.** Click the **Certification Path** tab.
- **5.** Click the top (that is, first) certificate in the chain.
- **6.** Click **View Certificate**.
- **7.** Click the **Details** tab.
- **8.** Click **Copy to File**.
- **9.** Follow the prompts to create a CER-formatted certificate file that includes the entire certificate chain.

When you're prompted to choose an export file format, click **Base 64-Encoded X.509 (.CER)** as the following figure shows.

![](_page_47_Picture_299.jpeg)

- **10.** Follow the prompts to complete the export.
- **11.** Open the certificate in a text editor.
- **12.** Repeat the process for all certificates in the chain. You must paste each certificate in the text editor in order, first to last.
- **13.** Repeat these tasks for both vCenter and the FMC.

### **Get a Certificate Chain—Windows Firefox**

Use the following procedure to get a certificate chain for the Firefox browser on either Windows or Mac OS.

- **1.** Log in to vCenter or the Management Center using Firefox.
- **2.** Click the lock to the left of the host name.
- **3.** Click the right arrow (**Show connection details**). The following figure shows an example.

![](_page_48_Picture_2.jpeg)

- **4.** Click **More Information**.
- **5.** Click **View Certificate**.
- **6.** If the resulting dialog box has tab pages, click the tab page corresponding to the top-level CA.
- **7.** Scroll to the Miscellaneous section.
- **8.** Click **PEM (chain)** in the Download row. The following figure shows an example.

![](_page_48_Picture_206.jpeg)

- **9.** Save the file.
- **10.** Repeat these tasks for both vCenter and the Management Center.

L

i.

![](_page_50_Picture_0.jpeg)

# <span id="page-50-0"></span>**Use Dynamic Objects in Access Control Policies**

The dynamic attributes connector enables you to configure dynamic filters, seen in the management center as dynamic objects, in access control rules.

- About [Dynamic](#page-50-1) Objects in Access Control Rules, on page 45
- Create Access Control Rules Using Dynamic [Attributes](#page-50-2) Filters, on page 45

### <span id="page-50-1"></span>**About Dynamic Objects in Access Control Rules**

A *dynamic object* is automatically pushed from the dynamic attributes connector to the Secure Firewall Manager after you create connectors and save a dynamic attributes filter on the connector.

You can use these dynamic objects on the access control rule's Dynamic Attributes tab page, similarly to the way you used Security Group Tags (SGTs). You can add dynamic objects as source or destination attributes; for example, in an access control block rule, you can add a Finance dynamic object as a destination attribute to block access to Finance servers by whatever objects match the other criteria in the rule.

![](_page_50_Picture_8.jpeg)

**Note**

You cannot create dynamic attributes filters for GitHub, Office 365, Azure Service Tags. These types of cloud objects provide their own IP addresses.

### <span id="page-50-2"></span>**Create Access Control Rules Using Dynamic Attributes Filters**

This topic discusses how to create access control rules using dynamic objects (these dynamic objects are named after the dynamic attributes filters you created previously).

### **Before you begin**

Create dynamic attributes filters as discussed in Create Dynamic [Attributes](#page-42-0) Filters, on page 37.

![](_page_50_Picture_14.jpeg)

You cannot create dynamic attributes filters for GitHub, Office 365, Azure Service Tags. These types of cloud objects provide their own IP addresses. **Note**

- **Step 1** Log in to the management center.
- **Step 2** Click **Policies** > **Access Control**.
- **Step 3** Click **Edit** ( ) next to an access control policy.
- **Step 4** Click **Add Rule**.
- **Step 5** Click the **Dynamic Attributes** tab.
- **Step 6** In the Available Attributes section, from the list, click **Dynamic Objects**.

The following figure shows an example.

![](_page_51_Picture_345.jpeg)

The preceding example shows a dynamic object named FinanceNetwork that corresponds to the dynamic attribute filter created in the Cisco Secure Dynamic Attributes Connector.

- **Step 7** Add the desired object to source or destination attributes.
- **Step 8** Add other conditions to the rule if desired.

### **What to do next**

Access Control chapter in the *Cisco Secure Firewall Management Center Device Configuration Guide* [\(link](https://www.cisco.com/c/en/us/td/docs/security/secure-firewall/management-center/device-config/730/management-center-device-config-73/access-overview.html) to [chapter](https://www.cisco.com/c/en/us/td/docs/security/secure-firewall/management-center/device-config/730/management-center-device-config-73/access-overview.html))

![](_page_52_Picture_0.jpeg)

# <span id="page-52-0"></span>**Troubleshoot the Dynamic Attributes Connector**

How to troubleshoot issues with the dynamic attributes connector, including using provided tools.

- [Troubleshoot](#page-52-1) Error Messages, on page 47
- [Troubleshoot](#page-54-0) Using the Command Line, on page 49
- Manually Get a [Certificate](#page-56-0) Authority (CA) Chain, on page 51

### <span id="page-52-1"></span>**Troubleshoot Error Messages**

### **Problem: Name or service not known error**

This error is displayed as a tooltip when you hover the mouse over an error condition on a connector. An example follows; yours might look different.

![](_page_52_Picture_418.jpeg)

**Solution**: Edit the connector and check for:

- A trailing slash on a host name
- (On-Prem Firewall Management Center adapter only.) A scheme at the beginning of a host name (for example, https://)
- Verify the password is correct
- For an On-Prem Firewall Management Center adapter, verify the contents of the **FMC Server Certificate** field.

For more information, see Manually Get a [Certificate](#page-39-0) Authority (CA) Chain, on page 34.

### **Problem: [X509 PEM lib]**

This error is displayed as a tooltip when you hover the mouse over an error condition on a connector.

![](_page_53_Figure_2.jpeg)

**Solution**: Edit the connector and check the CA chain. For more information, see Manually Get a [Certificate](#page-39-0) [Authority](#page-39-0) (CA) Chain, on page 34.

#### **Problem: Incorrect username or password**

This error is displayed as a tooltip when you hover the mouse over an error condition on a connector.

![](_page_53_Figure_6.jpeg)

**Solution**: Edit the connector and change the user name or password.

### **Problem: Authentication token not found in header**

This error is displayed when you attempt to test the connection with an adapter user that does not have sufficient privileges on the management center:

![](_page_53_Picture_10.jpeg)

#### **Problem: Timeout or max retries error for an adapter**

This error is displayed as a tooltip when you hover the mouse over an error condition on an adapter.

![](_page_53_Picture_13.jpeg)

Ш

![](_page_54_Picture_2.jpeg)

**Solution**: Do all of the following:

- Verify the management center is running and that it can be reached from the dynamic attributes connector.
- Verify the contents of the **FMC Server Certificate** field.
- Make sure the value you entered in the **IP** field exactly matches the certificate's Common Name.

For more information, see Manually Get a [Certificate](#page-39-0) Authority (CA) Chain, on page 34.

### <span id="page-54-0"></span>**Troubleshoot Using the Command Line**

To assist you with advanced troubleshooting and working with Cisco TAC, we provide the following troubleshooting tools. To use these tools, log in as any user to the Ubuntu host on which the dynamic attributes connector is running.

#### **Check container status**

To check the status of the dynamic attributes connector Docker containers, enter the following commands:

cd ~/csdac/app sudo ./muster-cli status

Sample output follows:

![](_page_54_Picture_548.jpeg)

### **Stop, start, or restart the Dynamic Attributes Connector Docker containers**

If the **./muster-cli status** indicates containers are down or to restart containers in the event of issues, you can enter the following commands:

### Stop and restart:

cd ~/csdac/app sudo ./muster-cli stop sudo ./muster-cli start

#### Start only:

cd ~/csdac/app sudo ./muster-cli start

### **Enable application debug logging and generate troubleshoot files**

If advised to do so by Cisco TAC, enable debug logging and generate troubleshoot files as follows:

cd ~/csdac/app sudo ./muster-cli debug-on sudo ./muster-cli ts-gen

The troubleshoot file name is **ts-bundle-***timestamp***.tar** and is created in the same directory.

The following table shows the location of troubleshoot files and logs in the troubleshoot file.

![](_page_55_Picture_499.jpeg)

#### **Verify dynamic objects on the**

To verify your connectors are creating objects on the management center, you can use the following command on the management center as an administrator:

sudo tail f /var/opt/CSCOpx/MDC/log/operation/usmsharedsvcs.log

### **Example**: Successful object creation

```
26-Aug-2021 12:41:35.912,[INFO],(DefenseCenterServiceImpl.java:1442)
com.cisco.nm.vms.api.dc.DefenseCenterServiceImpl, ajp-nio-127.0.0.1-9009-exec-10
** REST Request [ CSM ]
** ID : 18b25356-fd6b-4cc4-8d27-bbccb52a6275
** URL: POST /audit
{
  "version": "7.1.0",
  "requestId": "18b25356-fd6b-4cc4-8d27-bbccb52a6275",
  "data": {
    "userName": "csdac-centos7",
    "subsystem": "API",
    "message": "POST
https://myfmc.example.com/api/fmc_config/v1/domain/e276abec-e0f2-11e3-8169-6d9ed49b625f
/object/dynamicobjects Created (201) - The request has been fulfilled and resulted in a new
resource being created",
    "sourceIP": "192.0.2.103",
    "domainUuid": "e276abec-e0f2-11e3-8169-6d9ed49b625f",
    "time": "1629981695431"
  },
  "deleteList": []
}
```
### <span id="page-56-0"></span>**Manually Get a Certificate Authority (CA) Chain**

In the event you cannot automatically fetch the certificate authority chain, use one of the following browser-specific procedures to get a certificate chain used to connect securely to vCenter, NSX, or the Management Center.

The *certificate chain* is the root certificate and all subordinate certificates.

You must use one of these procedures to connect to the following:

• vCenter or NSX

It is not necessary to get a certificate chain for connecting to Azure or AWS.

• Management Center

Before you use this procedure, see the section on automatically fetching the certificate authority chain in:

• Create a vCenter [Connector,](#page-31-1) on page 26

### **Get a Certificate Chain—Mac (Chrome and Firefox)**

Use this procedure to get a certificate chain using the Chrome and Firefox browsers on Mac OS.

- **1.** Open a Terminal window.
- **2.** Enter the following command.

security verify-cert -P *url[:port]*

where url is the URL (including scheme) to vCenter or Management Center. For example:

security verify-cert -P https://myvcenter.example.com

If you access vCenter or the management center using NAT or PAT, you can add a port as follows:

security verify-cert -P https://myvcenter.example.com:12345

- **3.** Save the entire certificate chain to a plaintext file.
	- *Include* all -----BEGIN CERTIFICATE----- and -----END CERTIFICATE----- delimiters.
	- *Exclude* any extraneous text (for example, the name of the certificate and any text contained in angle brackets (< and >) as well as the angle brackets themselves.
- **4.** Repeat these tasks for both vCenter and the Management Center.

### **Get a Certificate Chain—Windows Chrome**

Use this procedure to get a certificate chain using the Chrome browser on Windows.

- **1.** Log in to vCenter or the Management Center using Chrome.
- **2.** In the browser address bar, click the lock to the left of the host name.
- **3.** Click **Certificate**.
- **4.** Click the **Certification Path** tab.
- **5.** Click the top (that is, first) certificate in the chain.
- **6.** Click **View Certificate**.
- **7.** Click the **Details** tab.
- **8.** Click **Copy to File**.
- **9.** Follow the prompts to create a CER-formatted certificate file that includes the entire certificate chain.

When you're prompted to choose an export file format, click **Base 64-Encoded X.509 (.CER)** as the following figure shows.

![](_page_57_Picture_377.jpeg)

- **10.** Follow the prompts to complete the export.
- **11.** Open the certificate in a text editor.
- **12.** Repeat the process for all certificates in the chain.

You must paste each certificate in the text editor in order, first to last.

**13.** Repeat these tasks for both vCenter and the FMC.

### **Get a Certificate Chain—Windows Firefox**

Use the following procedure to get a certificate chain for the Firefox browser on either Windows or Mac OS.

**1.** Log in to vCenter or the Management Center using Firefox.

- **2.** Click the lock to the left of the host name.
- **3.** Click the right arrow (**Show connection details**). The following figure shows an example.

![](_page_58_Picture_4.jpeg)

- **4.** Click **More Information**.
- **5.** Click **View Certificate**.
- **6.** If the resulting dialog box has tab pages, click the tab page corresponding to the top-level CA.
- **7.** Scroll to the Miscellaneous section.
- **8.** Click **PEM (chain)** in the Download row. The following figure shows an example.

![](_page_58_Picture_258.jpeg)

- **9.** Save the file.
- **10.** Repeat these tasks for both vCenter and the Management Center.

I

i.

![](_page_60_Picture_0.jpeg)

# <span id="page-60-0"></span>**Security and Internet Access**

Lists of URLs used by the dynamic attributes connector when communicating with cloud service providers and the management center.

- Security [Requirements,](#page-60-1) on page 55
- Internet Access [Requirements,](#page-60-2) on page 55

### <span id="page-60-1"></span>**Security Requirements**

To safeguard the Cisco Secure Dynamic Attributes Connector, you should install it on a protected internal network. Although the dynamic attributes connector is configured to have only the necessary services and ports available, you must make sure that attacks cannot reach it.

If the dynamic attributes connector and the management center reside on the same network, you can connect the management center to the same protected internal network as the dynamic attributes connector.

Regardless of how you deploy your appliances, inter-system communication is encrypted. However, you must still take steps to ensure that communications between appliances cannot be interrupted, blocked, or tampered with; for example, with a distributed denial of service (DDoS) or man-in-the-middle attack.

### <span id="page-60-2"></span>**Internet Access Requirements**

By default, the dynamic attributes connector is configured to communicate with the Firepower System over the internet using HTTPS on port 443/tcp (HTTPS). If you do not want the dynamic attributes connector to have direct access to the internet, you can configure a proxy server.

The following information informs you of the URLs the dynamic attributes connector use to communicate with the management center and with external servers.

![](_page_60_Picture_564.jpeg)

![](_page_60_Picture_565.jpeg)

![](_page_61_Picture_340.jpeg)

#### **Table 4: Dynamic Attributes Connector vCenter access requirements**

![](_page_61_Picture_341.jpeg)

### **Migration from DockerHub to Amazon ECR**

Docker images for the Cisco Secure Dynamic Attributes Connector are being migrated from [Docker](https://hub.docker.com/) Hub to Amazon Elastic [Container](https://aws.amazon.com/ecr/) Registry (Amazon ECR).

To use the new field packages, you must allow access through your firewall or proxy to all of the following URLs:

- <https://public.ecr.aws>
- <https://csdac-cosign.s3.us-west-1.amazonaws.com>

### **Dynamic Attributes Connector Azure access requirements**

The dynamic attributes connector calls built-in SDK methods to get instance information. These methods internally call call [https://login.microsoft.com](https://login.microsoft.com/) (for authentication) and [https://management.azure.com](https://management.azure.com/) (to get instance information).